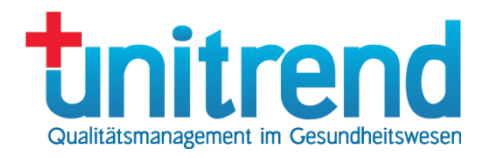

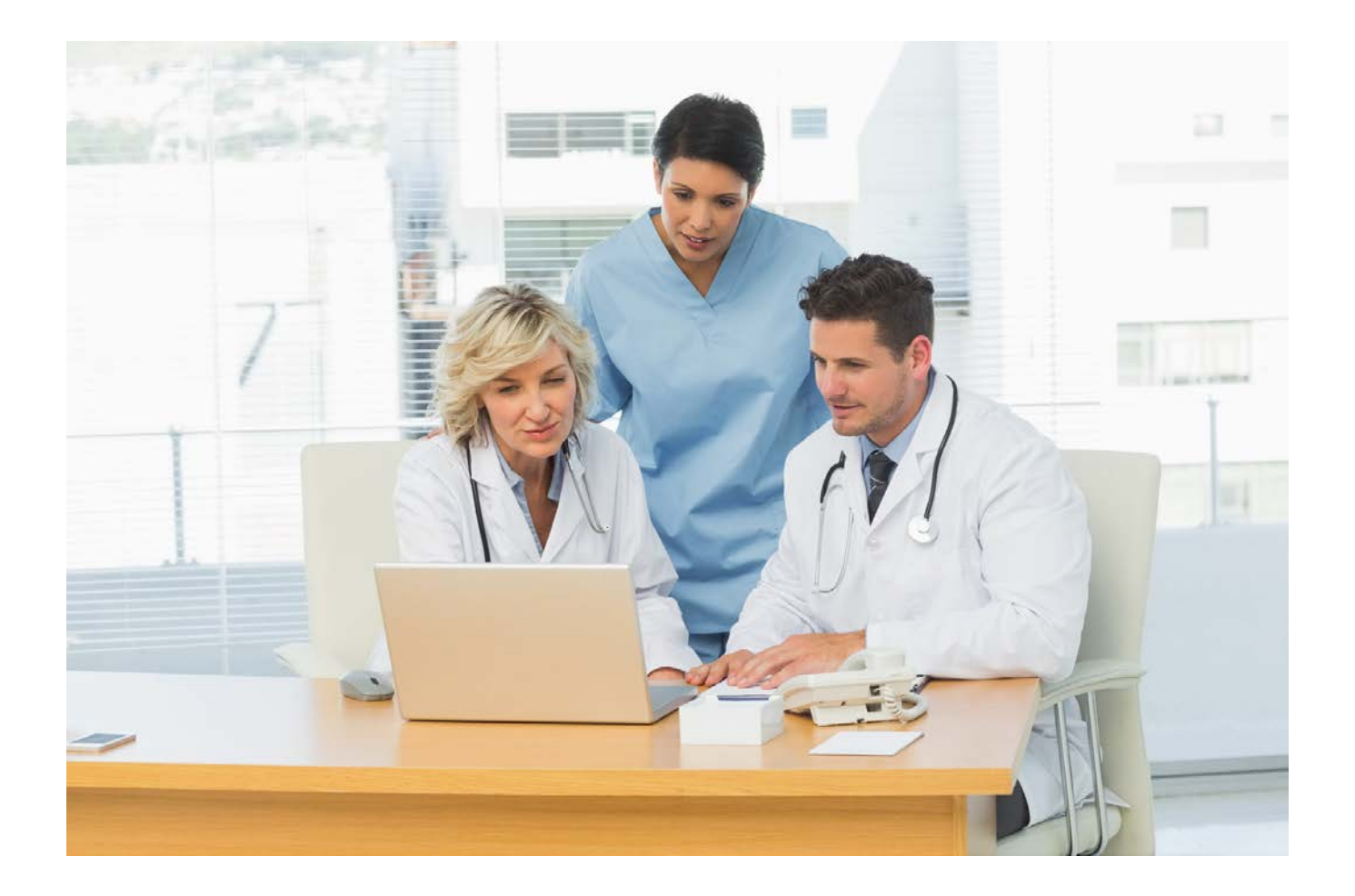

unitrend GmbH QS-Portal – Benutzer-Handbuch für Krankenhaus-Mitarbeiter

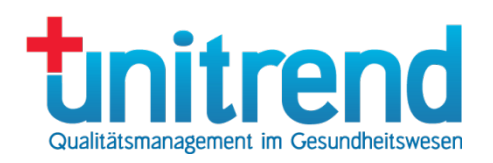

# <span id="page-1-0"></span>1 Inhalt

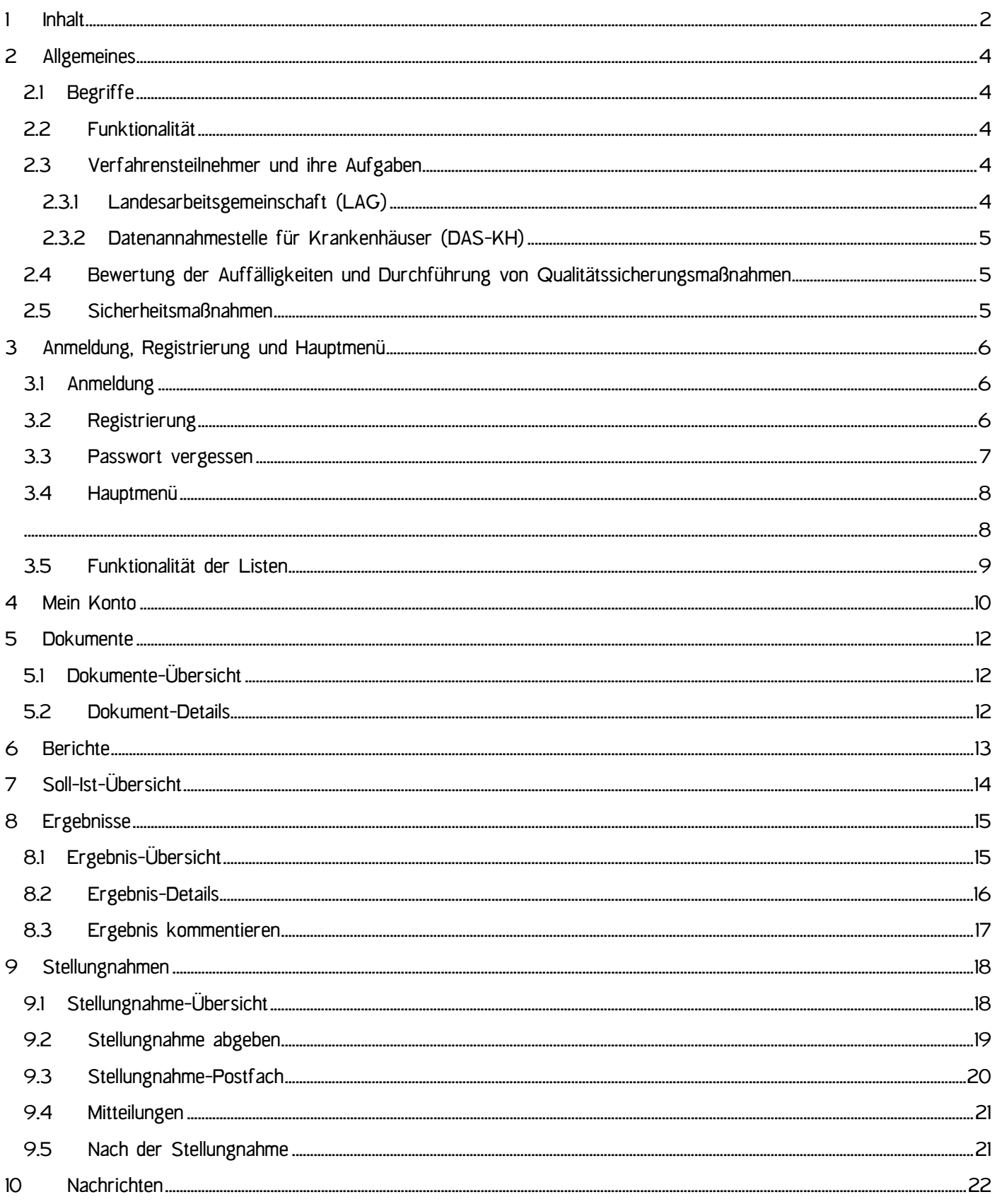

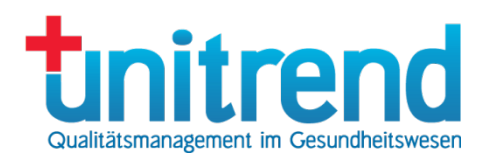

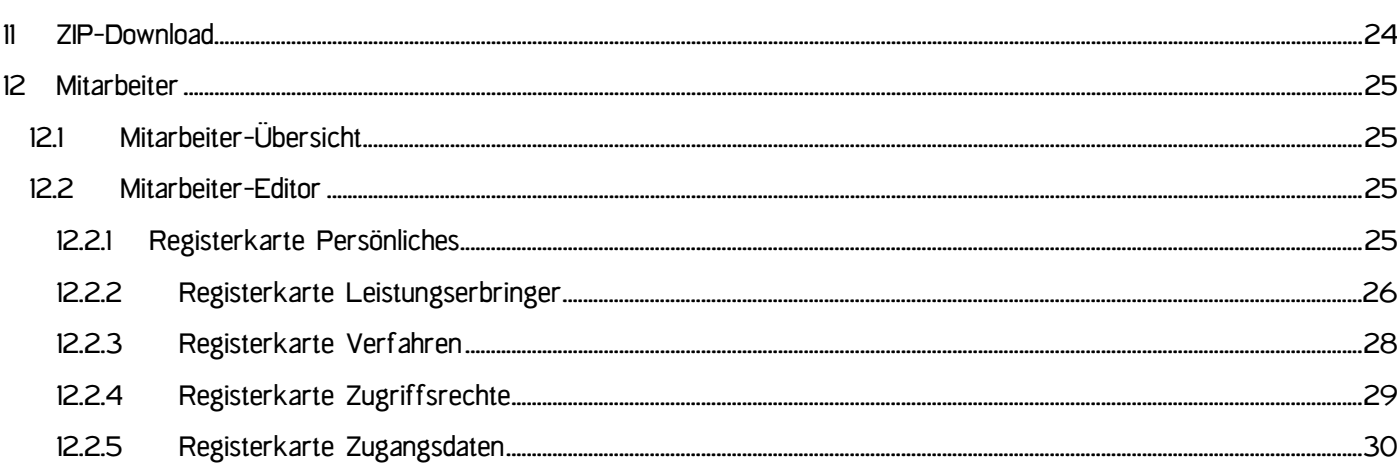

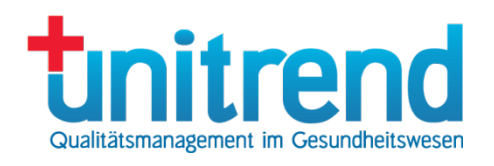

# <span id="page-3-0"></span>2 Allgemeines

Aus Gründen der leichteren Lesbarkeit wird im Folgenden auf eine geschlechtsspezifische Differenzierung verzichtet. Entsprechende Begriffe und die Verwendung des generischen Maskulinums gelten im Sinne der Gleichbehandlung für alle Geschlechter.

# <span id="page-3-1"></span>2.1 Begriffe

G-BA: Der Gemeinsame Bundesausschuss (G-BA) ist das oberste Gremium der gemeinsamen Selbstverwaltung von Ärzten, Zahnärzten, Psychotherapeuten, Krankenhäusern und Krankenkassen in Deutschland und legt die konkreten Leistungen für Versicherte und Patienten rechtsverbindlich fest. Im Auftrag des Gesetzgebers definiert der G-BA in entsprechenden Richtlinien, was eine ausreichende, zweckmäßige und wirtschaftliche Gesundheitsversorgung, wie sie im Fünften Sozialgesetzbuch (SGB V) beschrieben wird, beinhaltet. Er sorgt dafür, dass Versicherte und Patienten nach dem jeweils aktuellen Stand der wissenschaftlichen Erkenntnisse behandelt und untersucht werden. [Quelle: www.gba.de].

DeQS-RL: Grundlage für das QS-Portal ist die Richtlinie des G-BA zur datengestützten einrichtungsübergreifenden Qualitätssicherung (DeQS-RL) in der Fassung vom 19. Juli 2018, zuletzt geändert am 21. Juli 2022, in Kraft getreten am 1. Januar 2023. Informationen zur DeQS-RL finden Sie auf den Seiten des Gemeinsamen Bundesausschusses G-BA: https://www.g-ba.de/richtlinien/105. Es wird vorausgesetzt, dass die DeQS-RL, ihre Instrumente im Qualitätssicherungsverfahren und in der Richtlinie übliche Abkürzungen bekannt sind.

IQTIG steht für "Institut für Qualitätssicherung und Transparenz im Gesundheitswesen". Das IQTIG ist das zentrale Institut für die gesetzlich verankerte Qualitätssicherung im Gesundheitswesen in Deutschland. Im Auftrag des Gemeinsamen Bundesausschusses (G‐BA) entwickelt das Institut das Qualitätssicherungsverfahren nach DeQS-RL und beteiligt sich an deren Durchführung. [Quelle: www.igtig.org]. Es wird vorausgesetzt, dass die Vorgaben des IQTIG zur Datenannahme und zum Stellungnahmeverfahren bekannt sind.

Identifikationsnummer: Unter diesem Begriff sind alle identifizierenden Nummern der Leistungserbringer zusammengefasst. Die Identifikationsnummer kann das Institutionskennzeichen (IK-Nummer) eines Krankenhauses oder die StandortId eines Krankenhausstandorts sein.

# <span id="page-3-2"></span>2.2 Funktionalität

Das QS-Portal stellt folgende Funktionalität zur Verfügung:

- Registrierung und Authentifizierung: Registrierung von Mitarbeitern der Leistungserbringer mit Zwei-Wege-Authentifizierung
- Soll-Ist-Übersicht: Gegenüberstellung von Soll- und Ist-Zahlen mit der Möglichkeit, diese für den Qualitätsbericht zu kommentieren.
- Dokumente: Bereitstellung von Informationsschreiben sowie Dokumenten wie der Bescheinigung über die im abgelaufenen Kalenderjahr vollständig dokumentierten Datensätze (Ist) gemäß § 15 Abs. 4 der DeQS-RL und der Zahl der zu dokumentierenden Datensätze (Soll)
- Berichte: Download der von der Bundesauswertungsstelle IQTIG und der Landesstelle erstellten Rückmeldeberichte an die Leistungserbringer gemäß §18 Abs. 1 der DeQS-RL
- Stellungnahmeverfahren: Darstellung der Ergebnisse der Qualitätsindikatoren-Auswertung des IQTIG, Anzeige von Anfragen im Stellungnahmeverfahren, Beantwortung der Anfragen gemäß § 17 Abs. 2 der DeQS-RL.
- Nachrichten: Möglichkeit des Nachrichtenaustauschs mit Mitarbeitern der Geschäftsstelle.

# <span id="page-3-3"></span>2.3 Verfahrensteilnehmer und ihre Aufgaben

### <span id="page-3-4"></span>2.3.1 Landesarbeitsgemeinschaft (LAG)

Die LAG erfüllt gemäß §6 (1) der DeQS-RL folgende Aufgaben, welche durch das QS-Portal unterstützt werden können:

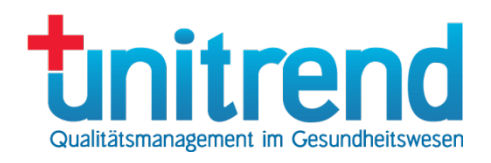

- a. Von der Bundesauswertungsstelle (BAS) nutzt die LAG die zur Verfügung zu stellenden Auswertungen der länderbezogenen Verfahren für ihre Aufgaben.
- b. Die LAG bewertet die Auffälligkeiten, stellt die Notwendigkeit der qualitätsverbessernden Maßnahmen entsprechend den Regelungen in §17 der DeQS-RL fest und leitet diese ein.
- c. Nach Abschluss des Verfahrensjahrs erstellt die LAG den Qualitätssicherungsergebnisbericht (QSEB) gemäß §19 DeQS-RL und übermittelt ihn ans IQTIG.
- d. Die LAG informiert und berät die Leistungserbringer (LE) gemäß §25 der DeQS-RL.
- e. Die LAG setzt die Regelungen zum Qualitätsbericht nach §136b Absatz 1 Satz 1 Nummer 3 SGB V um.

## <span id="page-4-0"></span>2.3.2 Datenannahmestelle für Krankenhäuser (DAS-KH)

Die DAS-KH erfüllt gemäß § 9 (2) der DeQS-RL folgende Aufgaben, die durch das QS-Portal unterstützt werden können:

- a. Erzeugung und Verwaltung der verfahrensspezifischen Pseudonyme für die Leistungserbringer. Dafür ist der DAS-KH das Mapping der Institutionskennzeichen und Standortnummern auf die Pseudonyme bekannt.
- b. Identifizierung der Leistungserbringer gemäß § 17 Absatz 7, soweit dies zur Durchführung der Maßnahmen nach § 17 erforderlich ist
- c. Weiterleitung der von der Bundesauswertungsstelle erstellten Rückmeldeberichte an die Leistungserbringer gemäß § 18 Absatz 1
- d. Annahme von Aufstellungen zur Zahl der zu dokumentierenden Datensätze (Soll) und von Konformitätserklärungen sowie Information der Bundesauswertungsstelle über fehlende Konformitätserklärungen gemäß § 15 Absatz 2 und 3
- e. Erteilung von Bescheinigungen an die Leistungserbringer über die im abgelaufenen Kalenderjahr vollständig dokumentierten Datensätze (Ist) gemäß § 15 Absatz 4
- f. Erstellung und Übermittlung von Berichten, aus der die Zahl der pro Leistungserbringerinnen und Leistungserbringer und Erfassungsjahr zu dokumentierenden Datensätze (Soll) hervorgehen, gemäß § 15 Absatz 5

# <span id="page-4-1"></span>2.4 Bewertung der Auffälligkeiten und Durchführung von Qualitätssicherungsmaßnahmen

Die Durchführung der einzelnen QS-Maßnahmen erfolgt durch die neutrale Geschäftsstelle der LAG unter Beteiligung der Fachkommissionen.

Die LAG prüft unter Beteiligung der Fachkommission die ihr übermittelten Auswertungen auf Auffälligkeiten ohne Kenntnis der Identität der Leistungserbringerinnen und Leistungserbringer, sofern eine Depseudonymisierung für den Zweck der Prüfung nicht zwingend erforderlich ist.

Ergeben die Auswertungen Auffälligkeiten bei einem Leistungserbringer, erfolgt dessen Depseudonymisierung gegenüber der durchführenden Stelle und wird ihr oder ihm zunächst Gelegenheit zur Stellungnahme gegeben ("Stellungnahmeverfahren"). Hierzu gehören neben der Einholung von schriftlichen Stellungnahmen insbesondere die Durchführung von Gesprächen und mit Einverständnis des Leistungserbringers auch Begehungen.

### <span id="page-4-2"></span>2.5 Sicherheitsmaßnahmen

- Verschlüsselte Datenübertragung: Das QS-Portal ist über SSL-Zertifikate gesichert. Ein Aufruf erfolgt immer mit gesicherter und verschlüsselter SSL-Verbindung. Alle Daten werden also nur sicher verschlüsselt übertragen.
- Zwei-Wege-Authentifizierung: Mitarbeiter von Krankenhäusern müssen sich vor der Nutzung des QS-Portals mit einer E-Mail-Adresse und einem sicheren Kennwort anmelden. Dies erfolgt über eine Zwei-Wege-Authentifizierung unter Einbeziehung der LAG.
- Mitarbeiterrollen: Jedem Mitarbeiter wird genau eine Rolle zugeordnet, über welche die Sichtbarkeit von Daten und die Verfügbarkeit von Funktionalitäten im System gesteuert werden.

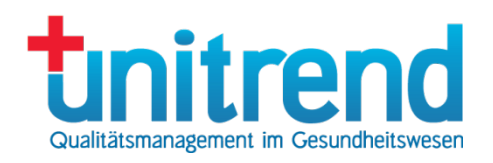

# <span id="page-5-0"></span>3 Anmeldung, Registrierung und Hauptmenü

## <span id="page-5-1"></span>3.1 Anmeldung

Um das QS-Portal nutzen zu können, müssen Sie sich als Mitarbeiter anmelden. Dazu geben Sie Ihre E-Mail-Adresse in das erste Textfeld und Ihr Passwort ins zweite Textfeld ein. Danach klicken Sie auf die Schaltfläche Anmelden.

Wenn die E-Mail-Adresse nicht bekannt oder das Passwort falsch ist, wird eine Fehlermeldung angezeigt.

Sollten Sie Ihr Passwort nicht mehr zur Hand haben, klicken Sie auf Passwort vergessen? (siehe Abschnitt [3.3\)](#page-6-0).

Wenn Sie sich registrieren möchten, klicken sie auf registrieren (siehe Abschnitt [3.2\)](#page-5-2). Wenn stattdessen ein Link zum Registrierungsformular angezeigt wird, füllen Sie dieses bitte aus und senden es an Ihre LAG.

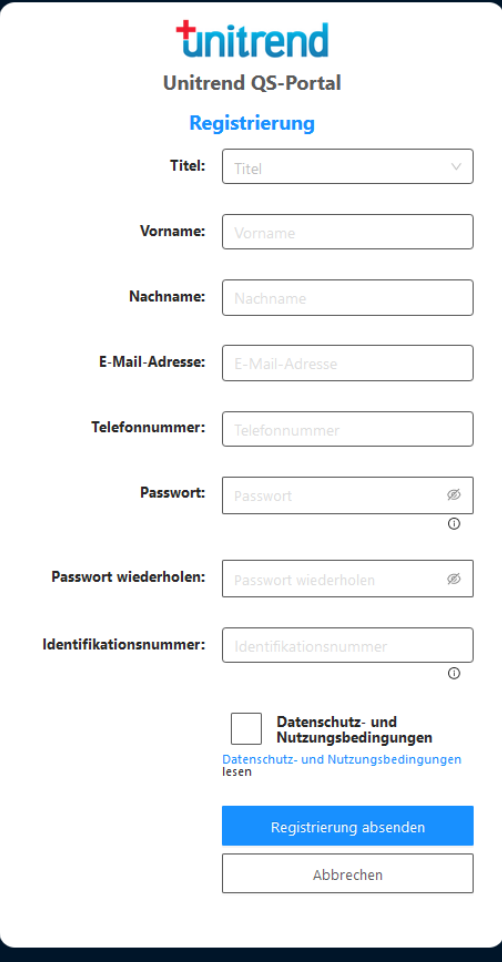

## <span id="page-5-2"></span>3.2 Registrierung

Mitarbeiter der Krankenhäuser müssen sich am QS-Portal registrieren, ehe Sie die Funktionalität nutzen können. Dazu klicken Sie im Anmeldungsbildschirm (siehe Abschnitt [3.1\)](#page-5-1) auf registrieren.

Folgende Felder müssen Sie dazu ausfüllen:

- •Titel (kann auch leer bleiben)
- •Vorname und Nachname
- •Gültige dienstliche E-Mail-Adresse
- •Dienstliche Telefonnummer
- •Passwort / Passwort wiederholen
- •Identifikationsnummer: Institutionskennzeichen (IK-Nummer) oder StandortID des Krankenhauses

Klicken Sie dann auf die Verknüpfung zu den Datenschutz- und Nutzungsbedingungen. In einem separaten Fenster werden diese angezeigt. Wenn Sie ihnen zustimmen, aktivieren Sie dann das Kontrollkästchen vor Datenschutz- und Nutzungsbedingungen. Ohne die Zustimmung ist die Nutzung des Portals nicht möglich.

Eine Registrierung ist nur mit bekannter Identifikationsnummer möglich. Wenn Sie sich mit der IK-Nummer anmelden, sind Sie für alle zugeordneten Standorte registriert. Für die Registrierung muss ein entsprechender Leistungserbringer angelegt worden sein. Wenn Sie als Ansprechpartner mehrerer Krankenhäuser oder Standorte registriert werden wollen, kontaktieren Sie nach der Registrierung bitte Ihre LAG. Diese hinterlegt weitere Identifikationsnummern für Sie im System.

Wählen Sie ein Kennwort mit mindestens acht Zeichen und mit mindestens einem Großbuchstaben, einer Zahl und einem Sonderzeichen aus \$ @ ! % \* ? & -, ; und . Umlaute sind nicht möglich. Bitte legen Sie das Kennwort sicher in einem Passwort-Tresor o.ä. ab.

Klicken Sie dann auf Registrierung absenden. Sie erhalten daraufhin eine E-Mail mit einem Aktivierungslink. Klicken Sie auf diesen Link, um Ihre E-Mail-Adresse zu bestätigen. Wenn Sie innerhalb einiger Stunden keine Mail erhalten, prüfen Sie bitte Ihren Spam-Filter oder wenden sich an Ihre IT-Betreuung.

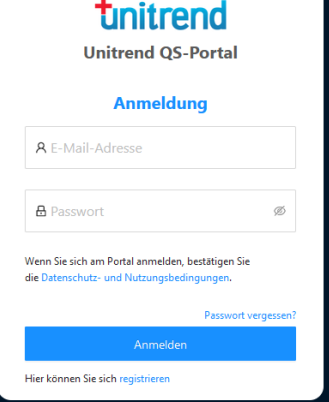

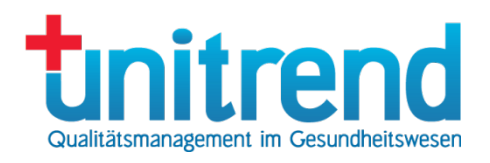

Nach der Bestätigung Ihrer E-Mail-Adresse erhält die Datenannahmestelle eine Nachricht, prüft Ihre Angaben und schaltet Sie danach frei. Im Zweifelsfall werden Sie vorher telefonisch kontaktiert.

Nach der Freischaltung erhalten Sie eine zweite Mail mit der Nachricht, dass Sie freigeschaltet wurden, und können sich danach am System anmelden (siehe Abschnitt [3.1\)](#page-5-1).

Klicken Sie auf Abbrechen, falls Sie die Registrierung abbrechen wollen.

#### <span id="page-6-0"></span>3.3 Passwort vergessen

Diese Funktion steht Ihnen zur Verfügung, wenn sie nach der Registrierung das Kennwort verlegt haben. Klicken Sie im Anmeldungsbildschirm (siehe Abschnitt [3.1\)](#page-5-1) auf Passwort vergessen?.

Hier geben Sie Ihre E-Mail-Adresse an und klicken auf Passwort zurücksetzen. Danach wird das Kennwort auf einen zufälligen Wert gesetzt und der Mitarbeiter erhält eine E-Mail mit einem Aktivierungslink, über den er das Kennwort neu vergeben kann.

Sollten Sie das Kennwort nun doch nicht mehr zurücksetzen wollen, klicken Sie auf Abbrechen.

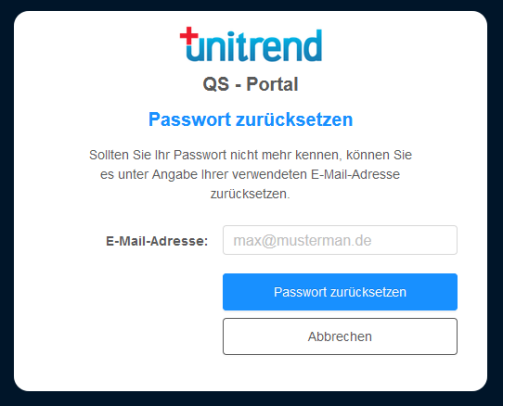

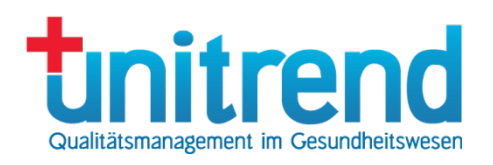

# <span id="page-7-0"></span>3.4 Hauptmenü

Nach der Anmeldung wird auf der linken Seite des Bildschirms immer das Hauptmenü angezeigt. Über dieses können die einzelnen Bildschirme des QS-Portals aufgerufen werden.

Folgende Menüpunkte gibt es:

- Dokumente: Infoschreiben, Rückmeldeberichte und Bescheinigungen (siehe Kapitel [5\)](#page-11-0)
- Soll-Ist-Übersicht: Gegenüberstellung von Soll- und Ist-Zahlen (siehe Kapitel [7\)](#page-13-0)
- Ergebnisse der Auswertung der Qualitätsindikatoren (siehe Kapitel [8\)](#page-14-0)
- Berichte der Qualitätsindikatoren-Auswertung (siehe Kapitel [6\)](#page-12-0)
- Stellungnahmen: Anfragen und Antworten im Stellungnahmeverfahren (siehe Kapitel [9\)](#page-17-0)
- Nachrichten: Direkte Kommunikation zwischen Geschäftsstelle und Leistungserbringern (siehe Kapitel [10\)](#page-21-0)

#### Weiter unten sehen Sie:

- ZIP-Download: Vorher markierte Dateien als ZIP-Datei herunterladen (siehe Kapitel [11\)](#page-23-0)
- Mein Konto: Eigene Konto-Einstellungen ändern (siehe Kapitel [4\)](#page-9-0)
- <span id="page-7-1"></span>• Abmelden: Vom QS-Portal abmelden.

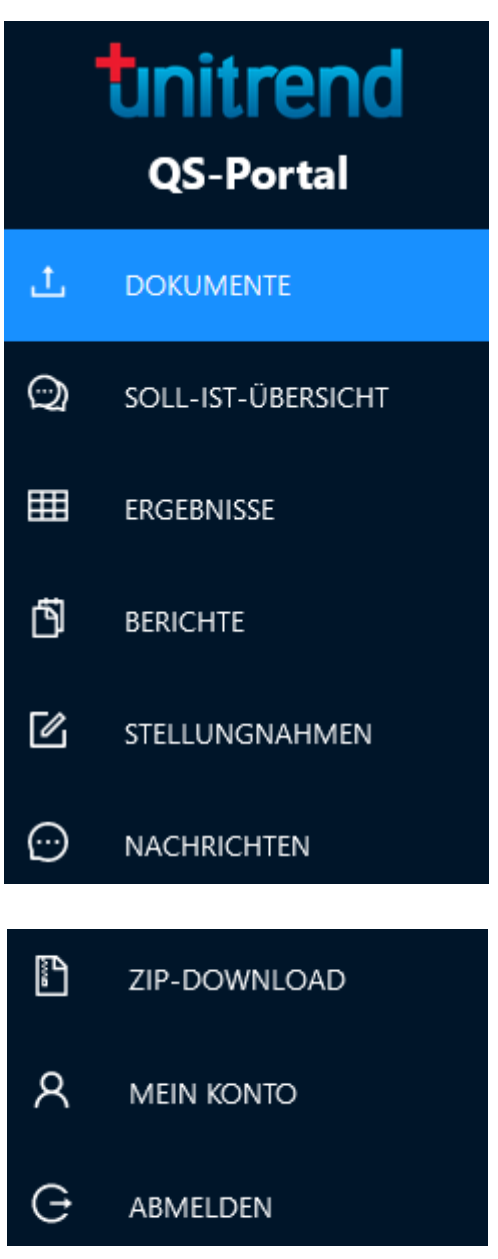

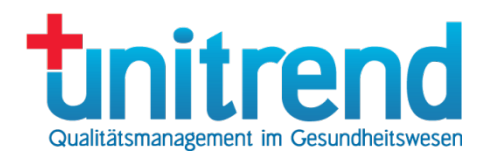

# <span id="page-8-0"></span>3.5 Funktionalität der Listen

Das Portal ist aus verschiedenen Listen aufgebaut. Der Grundaufbau der Liste aber ist immer gleich.

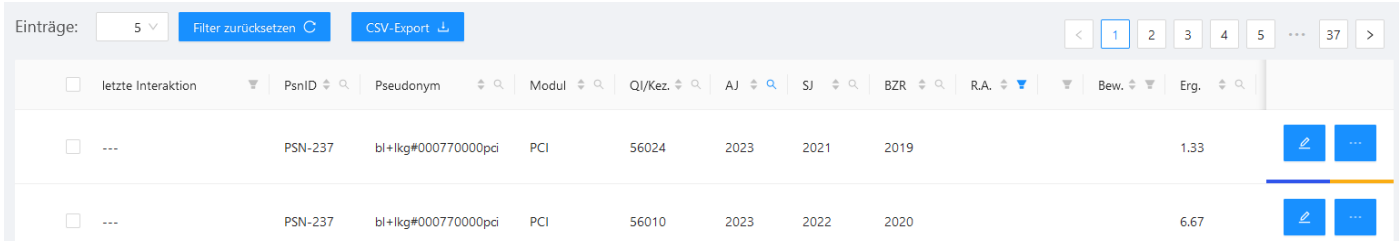

Im oberen Bereich befindet sich die Navigationsleiste. Hier können Sie einstellen, wie viele Einträge Sie auf einmal sehen wollen. Diese werden dann auf verschiedenen Seiten angezeigt. Durch Klick auf **Collaten die aktuellen Filter-**Einstellungen zurückgesetzt. Wenn Sie eine Seite weiter- oder zurückblättern wollen, klicken Sie im rechten oberen Bereich auf die entsprechenden Pfeile. Um eine Seite direkt anzuspringen, klicken Sie auf die Seitennummer. Oberhalb der Liste können Sie mit Liste zurücksetzen alle Filtereinstellungen löschen und die angezeigten Einträge mit der Schaltfläche CSV-Export in eine CSV-Datei exportieren.

Klicken Sie unten auf der Seite auf die Schaltfläche U. um wieder an den Anfang der Seite zu springen.

Oberhalb der Einträge werden die Spaltenbezeichnungen angezeigt (im Beispiel Name, Vorname, Titel etc.). Diese enthalten auch die Funktionalität zum Sortieren oder Filtern.

Wenn Sie nach einer Spalte sortieren können, wird rechts neben der Spaltenbezeichnung ein Symbol mit zwei Pfeilen nach oben und nach unten <sup>a</sup> angezeigt. Klicken Sie einmal auf dieses Symbol, werden die Einträge aufsteigend nach dieser Spalte sortiert. Nach einem weiteren Klick auf die Spaltenüberschrift werden die Einträge absteigend sortiert.

Um die Einträge in der Liste zu filtern, klicken Sie rechts neben der entsprechenden Spaltenbezeichnung auf das Symbol mit der Lupe oder dem Trichter . Dieses Symbol ist blau hinterlegt, wenn bereits ein Filter aktiv ist: oder .

Für die unterschiedlichen Typen von Datenfeldern (Text, Datum, Werte mit Einfach- oder Mehrfachauswahl) erscheinen unterschiedliche Filterfelder:

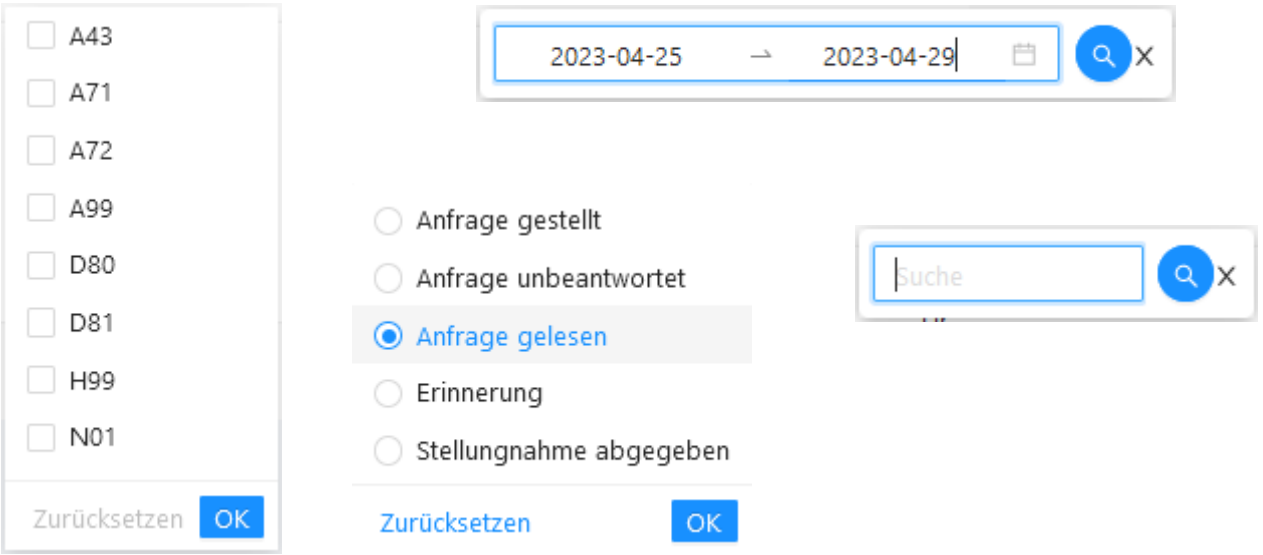

Geben Sie für den Freitext Ausschnitte aus dem Text ein, den Sie suchen. Wählen Sie im Datums-Filterfeld den Bereich des Datums ein, den Sie eingrenzen wollen. Markieren Sie in den Werte-Auswahlfeldern die Einträge, die Sie sehen wollen. Wenn die Markierung runde Kontrollkästchen hat, ist nur eine Auswahl möglich.

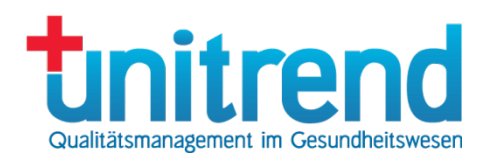

# <span id="page-9-0"></span>4 Mein Konto

Um die eigenen Kontodaten zu ändern, klicken Sie im Hauptmenü auf MEIN KONTO. Hier können Sie die persönlichen Daten des Kontos ändern:

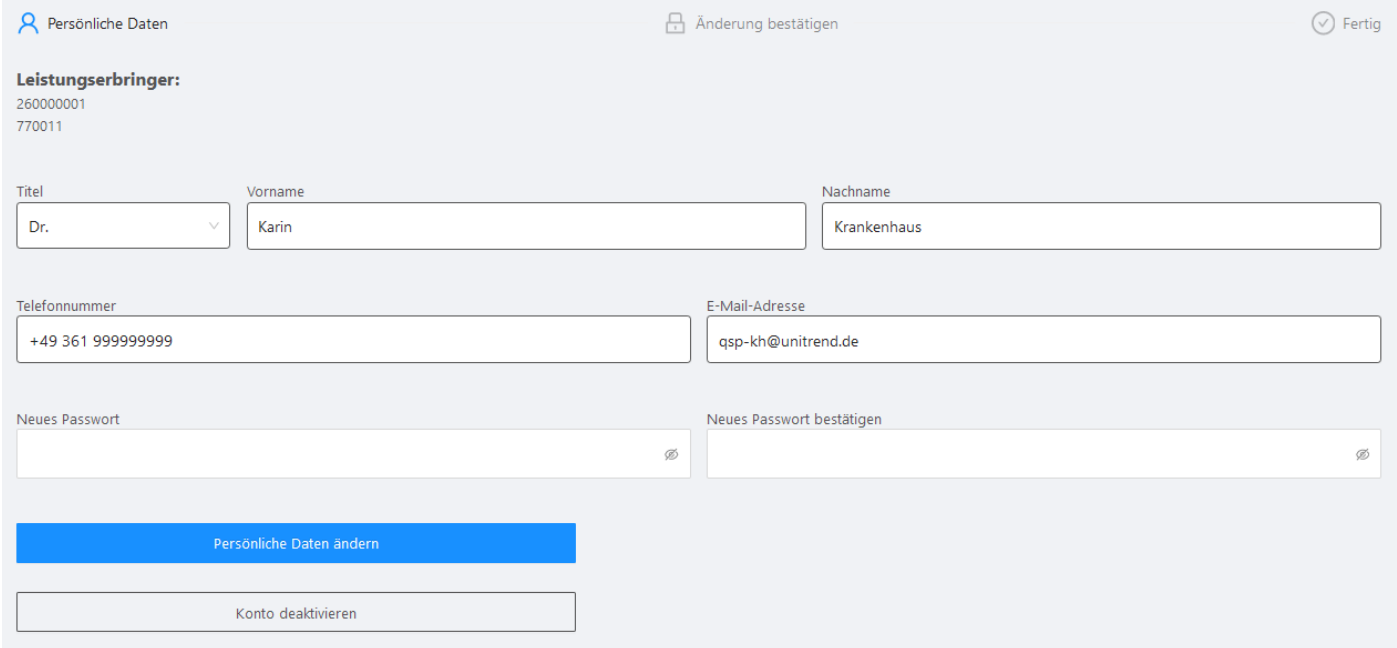

Klicken Sie nach Abschluss der Änderungen auf Persönliche Daten ändern, um die Änderungen zu übernehmen. Sie werden dann aufgefordert, die Änderungen zu bestätigen.

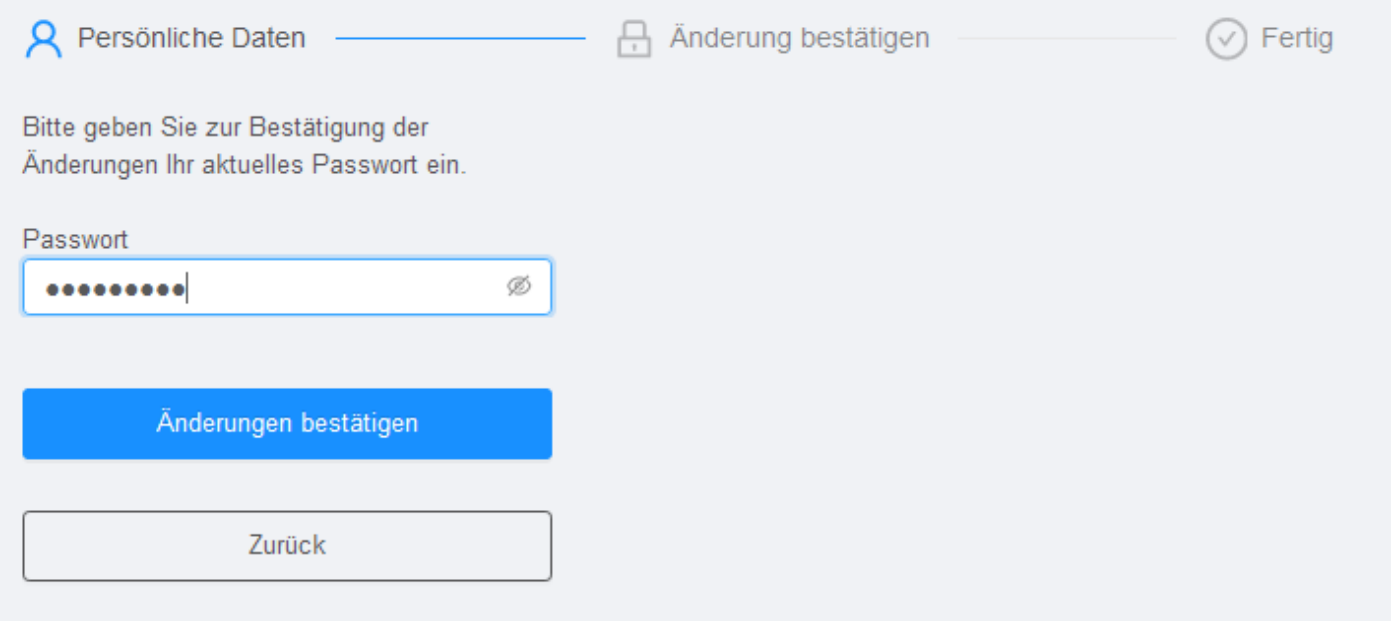

Geben Sie das Passwort an, das vor der Passwort-Änderung gültig war, und klicken dann auf Änderungen bestätigen. Wenn Sie die Änderungen nicht übernehmen wollen, klicken Sie auf Zurück. Ansonsten

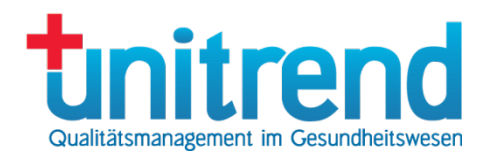

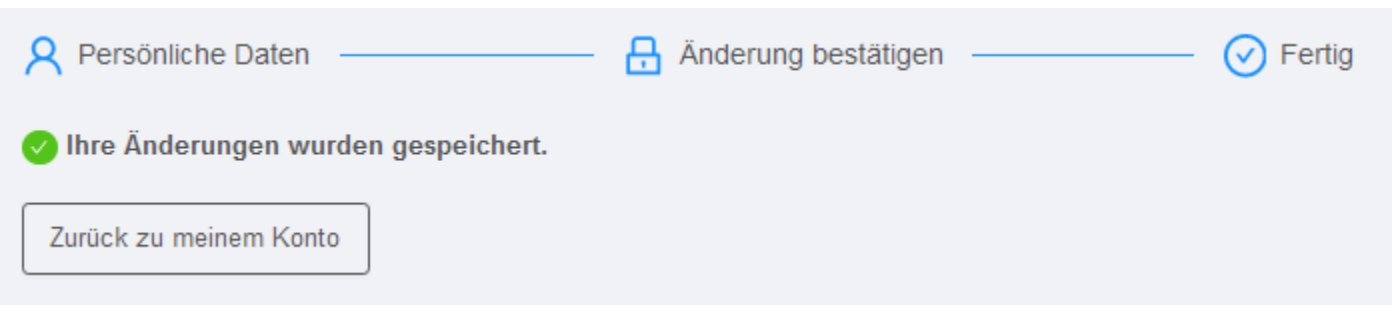

Nun wurden die Änderungen gespeichert. Mit einem Klick auf Zurück zu meinem Konto geht es zurück zu Ihrem Konto.

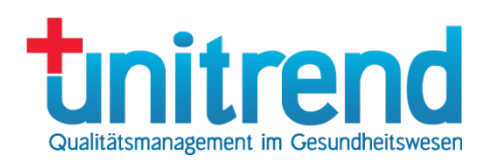

# <span id="page-11-0"></span>5 Dokumente

# <span id="page-11-1"></span>5.1 Dokumente-Übersicht

In der Dokumente-Übersicht sehen Sie allgemeine Informationsschreiben, Bescheinigungen für Ihre Standorte, XML-Dateien für den Qualitätsbericht etc.

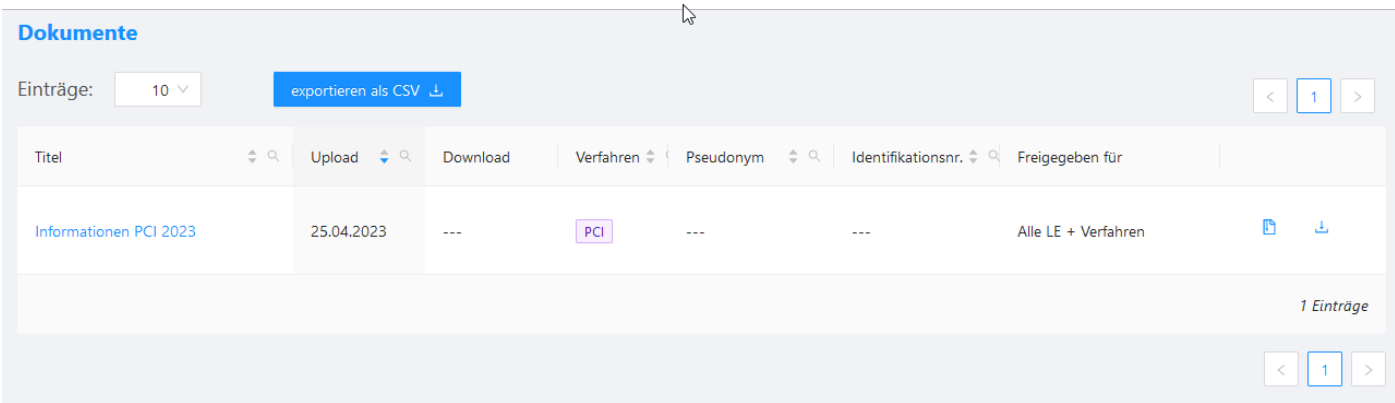

Folgende Informationen werden angezeigt:

- Titel: der beim Upload eingegebene kurze, prägnante Titel
- Upload: Datum, an dem die Datei bereitgestellt wurde
- Download: Datum, an dem die Datei heruntergeladen wurde
- Verfahren, dem das Dokument zugeordnet wurde oder leer bei allgemeinen Dokumenten
- Identifikationsnr.: Identifikationsnummer des Leistungserbringers, dem das Dokument zugeordnet wurde. Bei allgemeinen Dokumenten bleibt die Spalte leer.
- Freigegeben für: Für wen wurde das Dokument hochgeladen (alle Leistungserbringer, alle Krankenhäuser, Verfahren)

Klicken Sie auf das Download-Symbol in der Zeile, um ein Dokument herunterzuladen. Wenn Sie die Datei in den ZIP-Download kopieren wollen (siehe Kapitel [11\)](#page-23-0), klicken Sie auf das Symbol **in**.

#### <span id="page-11-2"></span>5.2 Dokument-Details

Neben den Informationen der Dokument-Übersicht (siehe Abschnitt [5.1\)](#page-11-1) werden auch der Dateiname und das Ablauf-Datum angezeigt.

Auch in der Dokument-Detailansicht ist ein Download möglich, wenn Sie auf Dokument herunterladen klicken. Klicken Sie auf Zurück zur Übersicht, um die Detailansicht zu schließen.

## Tital **Informationen PCI 2023** Dateiname Info.pdf Verfahren PCI Dateigröße  $[$  (58.5 KB) Upload-Datum 25.04.2023 26.04.2023 Letzter Download Ablauf-Datum Alle LE + Verfahren Freigegeben für Dokument herunterladen Zurück zur Übersicht

**Dokument-Detailansicht** 

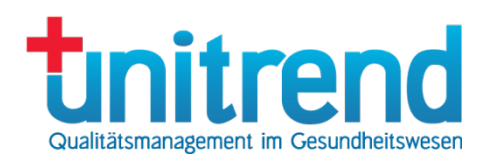

# <span id="page-12-0"></span>6 Berichte

In der Berichte-Übersicht werden die Rückmeldeberichte des IQTIG und Länderberichte zur Verfügung gestellt.

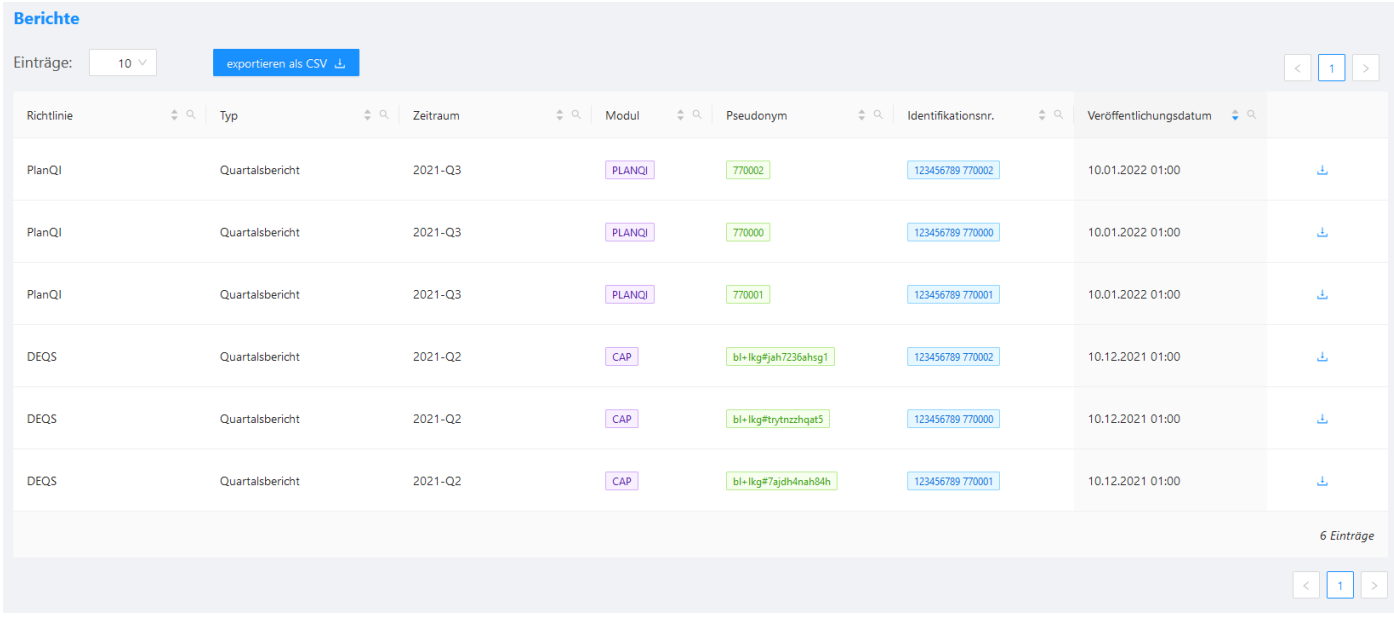

In der Übersicht sehen Sie folgende Informationen:

- Richtlinie: DeQS, PlanQI oder Länderkürzel wie HE, RP, BA für die Länderverfahren
- Typ des Berichts, z.B. Zwischenbericht, Rückmeldebericht
- Zeitraum der Auswertung, z.B. Jahreszahl 2023, 2024 in Rückmeldeberichten oder Quartalsangaben wie 2023-Q3, 2024-Q1 in Zwischenberichten
- Modul: Verfahren wie CAP, DEK, HGV oder PLANQI oder Länderkürzel
- Pseudonym: Kurzpseudonym des Standorts oder der Betriebsstätte bei DeQS-Berichten oder StandortId bei PLANQI und Länderauswertungen
- Identifikationsnr.: Identifikationsnummer des Leistungserbringers, also Institutionskennzeichen-StandortId oder Betriebsstättennummer
- Veröffentlichungsdatum des Berichts

Um einen Bericht herunterzuladen, klicken Sie auf das Download-Symbol in rechts neben dem entsprechenden Eintrag. Dies darf nur der Leistungserbringer.

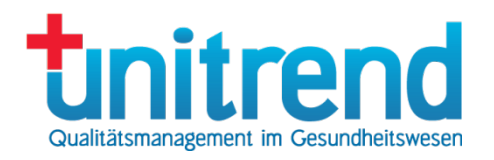

# <span id="page-13-0"></span>7 Soll-Ist-Übersicht

In der Soll-Ist-Übersicht werden die Dokumentationsraten des Leistungserbringers dargestellt. Diese werden direkt nach jeder eingesendeten Datenlieferung und bestätigten Sollstatistik-Lieferung vom Datenannahme-Server ans QS-Portal übertragen. Außerdem besteht zwischen dem 15.11. und 30.11. des auf das Spezifikationsjahr folgende Auswertungsjahres die Möglichkeit, die Raten für den Qualitätsbericht zu kommentieren.

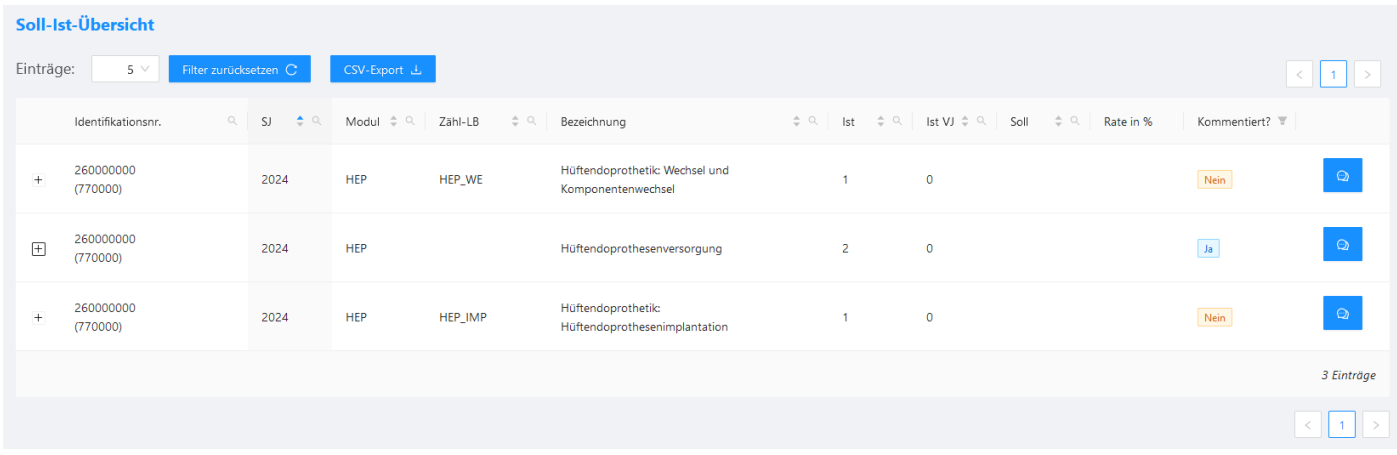

Folgende Informationen werden angezeigt:

- Identifikationsnr.: Institutionskennzeichen oder Betriebsstättennummer des Leistungserbringers
- SJ: Spezifikationsjahr
- Modul: Kürzel des Erfassungsmoduls
- Zähl-LB: Zählleistungsbereich
- Bezeichnung: Langbezeichnung des Erfassungsmoduls
- Ist: Anzahl Ist-Datensätze (Inlieger mit Aufnahme und Entlassung im Verfahrensjahr)
- Ist VJ: Anzahl Ist-Datensätze aus dem Vorjahr (Überlieger mit Aufnahme im Vorjahr, Entlassung im Verfahrensjahr)
- Soll: Anzahl der Datensätze, die hätten geliefert werden müssen
- Rate in %: (Ist + Ist VJ) dividiert durch Soll
- Kommentiert? Wurde ein Kommentar für diese Soll-Ist-Zeile eingegeben, der in den Qualitätsbericht übernommen wird?

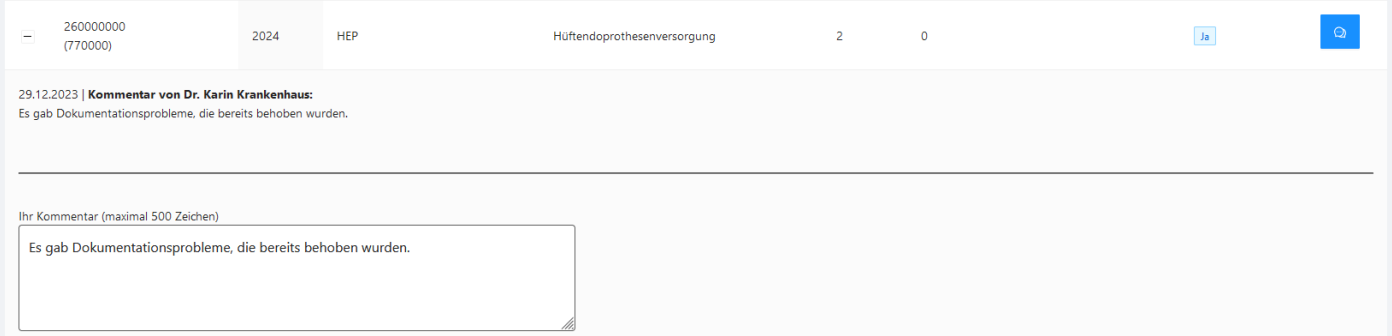

Um einen Kommentar einzugeben, klicken Sie auf das  $\pm$  vor dem entsprechenden Eintrag. Ein Kommentarfeld wird sichtbar. Geben Sie den maximal 500 Zeichen langen Kommentar ein und klicken dann auf Speichern. Diese Funktionalität wird Ihnen in der Regel in der Phase der Kommentierung der Ergebnisse (15.11. – 30.11.) freigegeben.

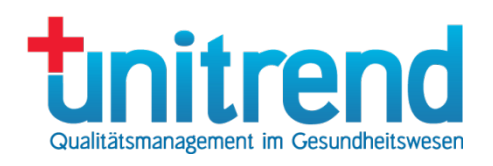

# <span id="page-14-0"></span>8 Ergebnisse

In der Ergebnis-Übersicht werden die Ergebnisse der Qualitätsindikatoren-Auswertung des IQTIG dargestellt, auf deren Basis das Stellungnahmeverfahren durchgeführt wird. Zudem können die Ergebnisse von Landesverfahren angezeigt werden.

# <span id="page-14-1"></span>8.1 Ergebnis-Übersicht

In der Ergebnis-Übersicht werden die Ergebnisse des IQTIG dargestellt.

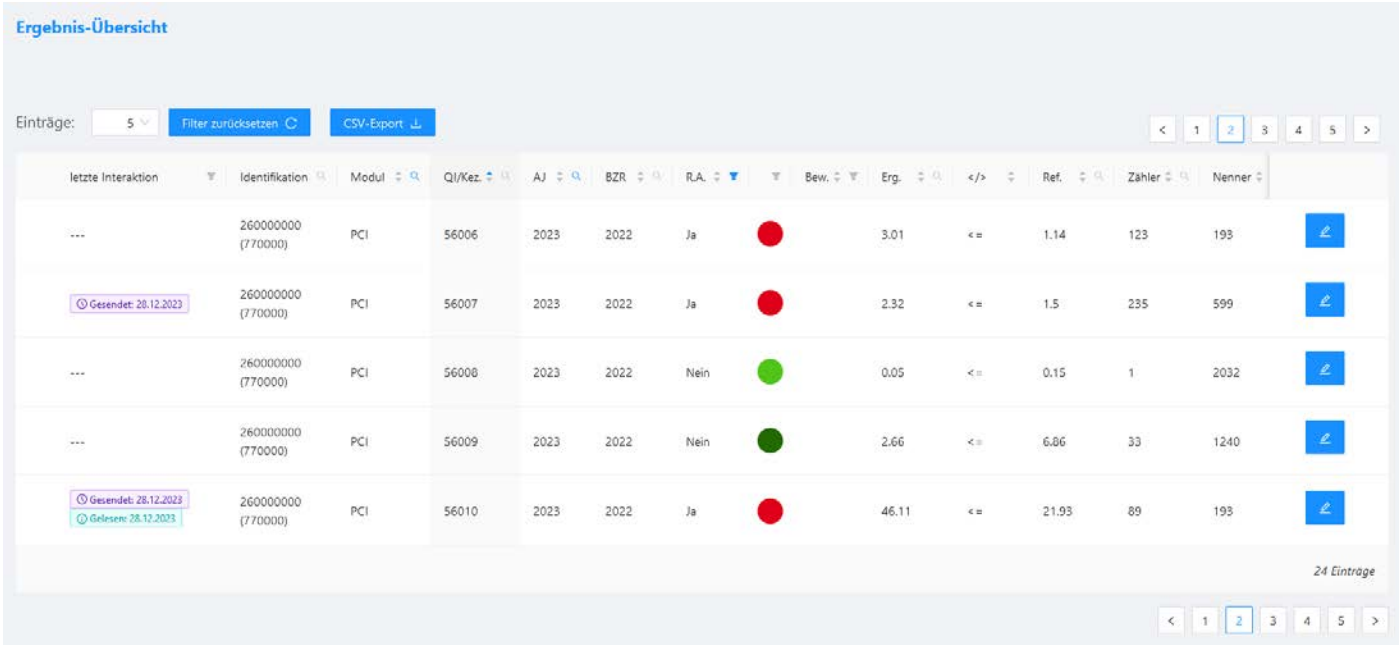

In der Ergebnis-Übersicht werden folgende Datenfelder angezeigt:

Letzte Interaktion des Stellungnahmeverfahrens:

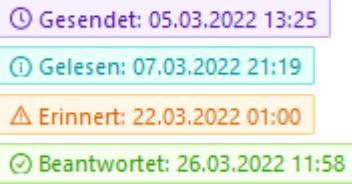

Anfrage gesendet Anfrage gelesen inkl. Datum und Uhrzeit An die Anfrage erinnert Stellungnahme abgegeben

- Identifikation: Identifikationsnummer des Leistungserbringers
- Modul: Auswertungsmodul nach DeQS-Richtlinie
- QI/Kez.: Qualitätsindikator oder andere Kennzahl
- AJ: Auswertungsjahr des Ergebnisses (Jahr der Berichtsveröffentlichung)
- BZR: Berichtszeitraum: Zeitraum, über den für den QI berichtet wird, z.B. 2024-Q1 2024-Q4
- R.A.: Rechnerische Auffälligkeit Ja oder Nein
- Ampel: rot = signifikant auffällig, orange = nicht signifikant auffällig, hellgrün = nicht signifikant unauffällig, dunkelgrün = signifikant unauffällig, violett = Sentinel Event
- Bew.: Bewertung des Ergebnisses (Kürzel)
- Erg.: Ergebnis der Qualitätsindikatoren-Berechnung der entsprechenden Kennzahl für den Leistungserbringer
- </>: Richtung des Indikators sollte das Ergebnis unterhalb oder oberhalb des Referenzwertes liegen?
- Ref.: Referenzwert
- zähler des Ergebnisses
- Nenner des Ergebnisses

Copyright © 2023 Unitrend GmbH

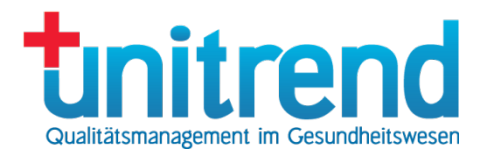

- Typ: QIK\_Art QI, AK, TKez, KKez, EKez, NKez
- QB: Wird das Ergebnis im Qualitätsbericht veröffentlicht?
- RL: Richtlinie. DeQS, PlanQI, Land, DeQS-QB (Kommentierung von bundesbezogenen Ergebnissen für den Qualitätsbericht)
- Datum: Veröffentlichungsdatum des Ergebnisses
- Pseudonym des Leistungserbringers, das vom IQTIG vergeben wurde. Wenn das Ergebnis depseudonymisiert wurde, wird darunter die Identifikationsnummer angezeigt.
- Kommentiert? Wurde das Ergebnis vom Leistungserbringer kommentiert?

Klicken Sie auf das Editor-Symbol er rechts neben einem Eintrag, um alle Details des Ergebnisses zu sehen (siehe Abschnitt [8.2\)](#page-15-0). Neben dem Editor-Symbol wird eine Auswahl-Schaltfläche angezeigt. Klicken Sie auf diese, um eine weitere Option zu sehen:

• Kommentieren: Geben Sie einen Kommentar zu einem auffälligen Ergebnis ein, das in den Qualitätsbericht übernommen werden soll (siehe Abschnitt [8.3\)](#page-16-0).

## <span id="page-15-0"></span>8.2 Ergebnis-Details

Um einen schnellen Überblick über die Ergebnis-Details zu erhalten, fahren Sie mit dem Mauszeiger über das Editor-Symbol <sup>2</sup> und halten ihn direkt über dem Symbol an. Es erscheint ein Popup-Fenster mit den Informationen. Es werden dort die letzten drei Jahre angezeigt.

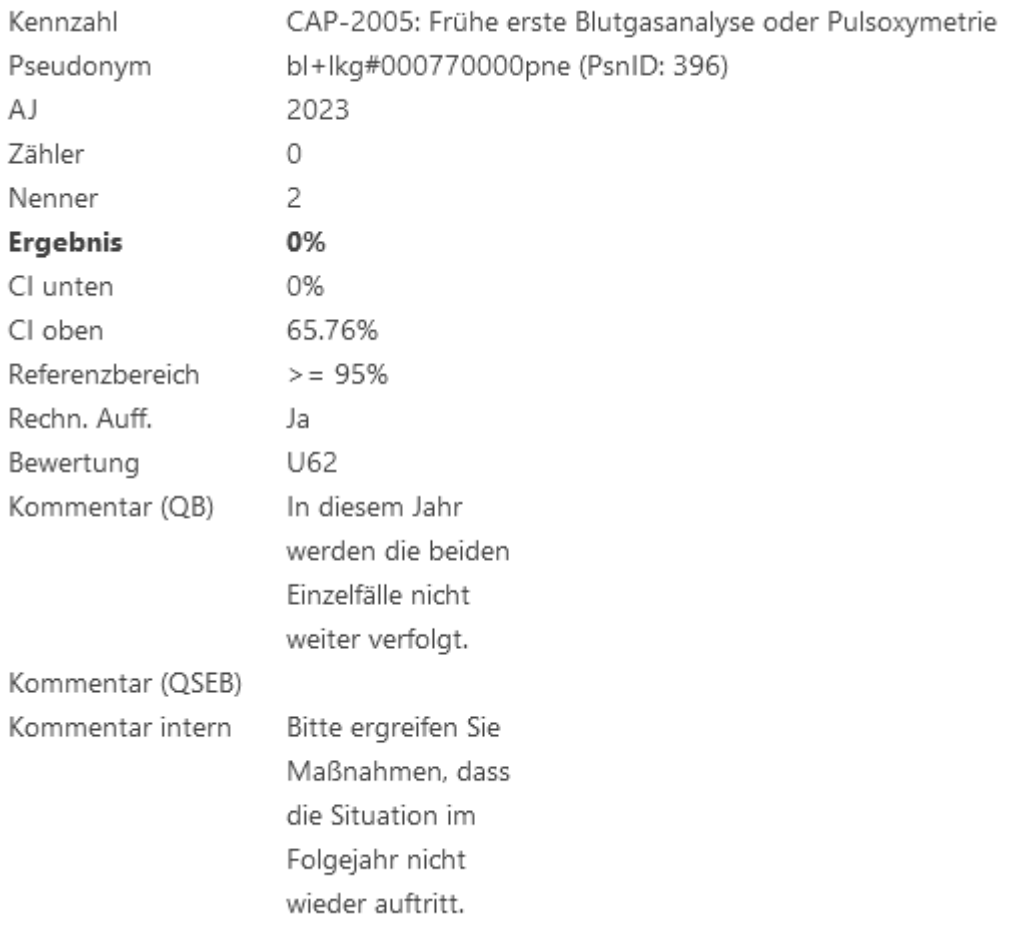

Um weitere Informationen auch zum Stellungnahmeverfahren zu erhalten, klicken Sie in der Ergebnis-Übersicht auf das Editor-Symbol  $\triangleq$  eines Eintrags. Es öffnet sich folgendes Fenster:

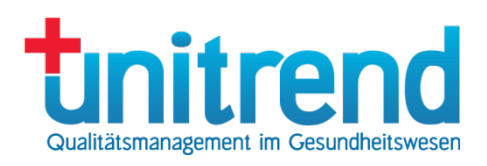

## **Ergebnis-Details**

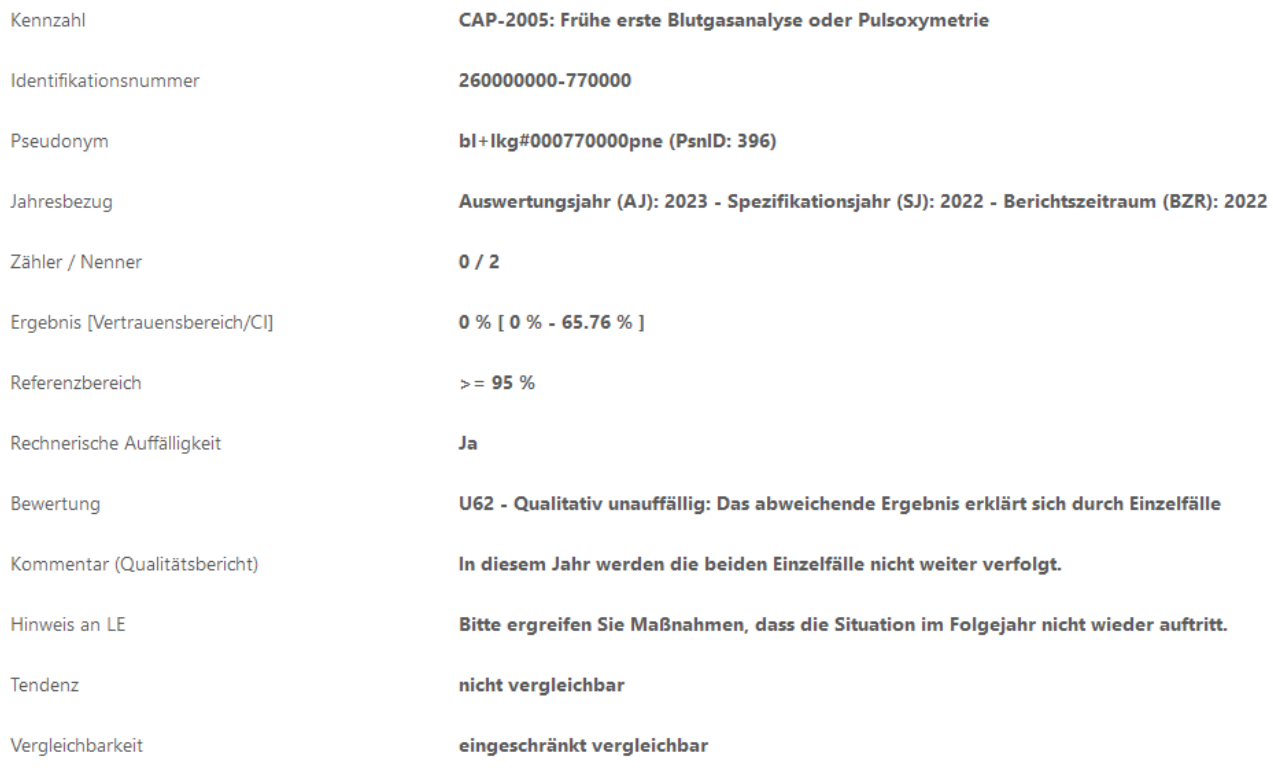

# <span id="page-16-0"></span>8.3 Ergebnis kommentieren

Wenn die LAG die Leistungserbringer auffordert, können Leistungserbringer ihre Ergebnisse und die Bewertung kommentieren. Dieser Kommentar wird dann in den Qualitätsbericht des Hauses aufgenommen. Dazu klicken Sie auf  $\overline{a}$  vor dem Eintrag, geben in das Textfeld Ihren Kommentar ein und klicken dann auf  $s$ peichern.

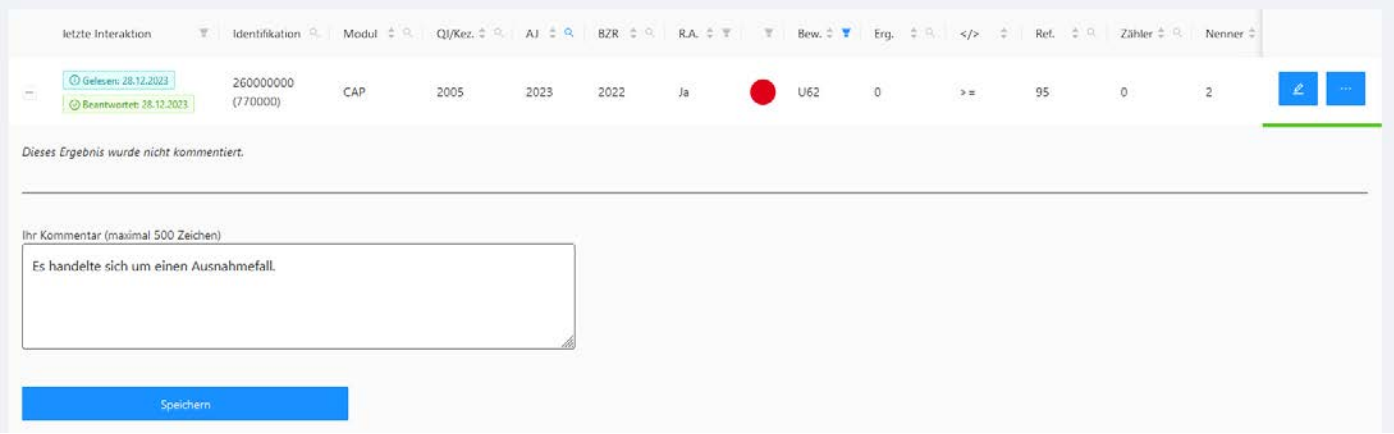

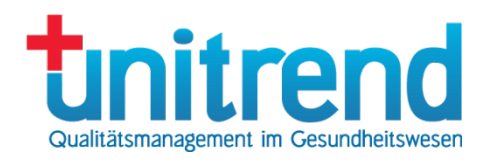

# <span id="page-17-0"></span>9 Stellungnahmen

Anfragen im Stellungnahmeverfahren können aus drei Komponenten bestehen: Vorlage mit vordefinierten Antwortmöglichkeiten (Anfrage-Vorlage), Freitext und Anhänge.

# <span id="page-17-1"></span>9.1 Stellungnahme-Übersicht

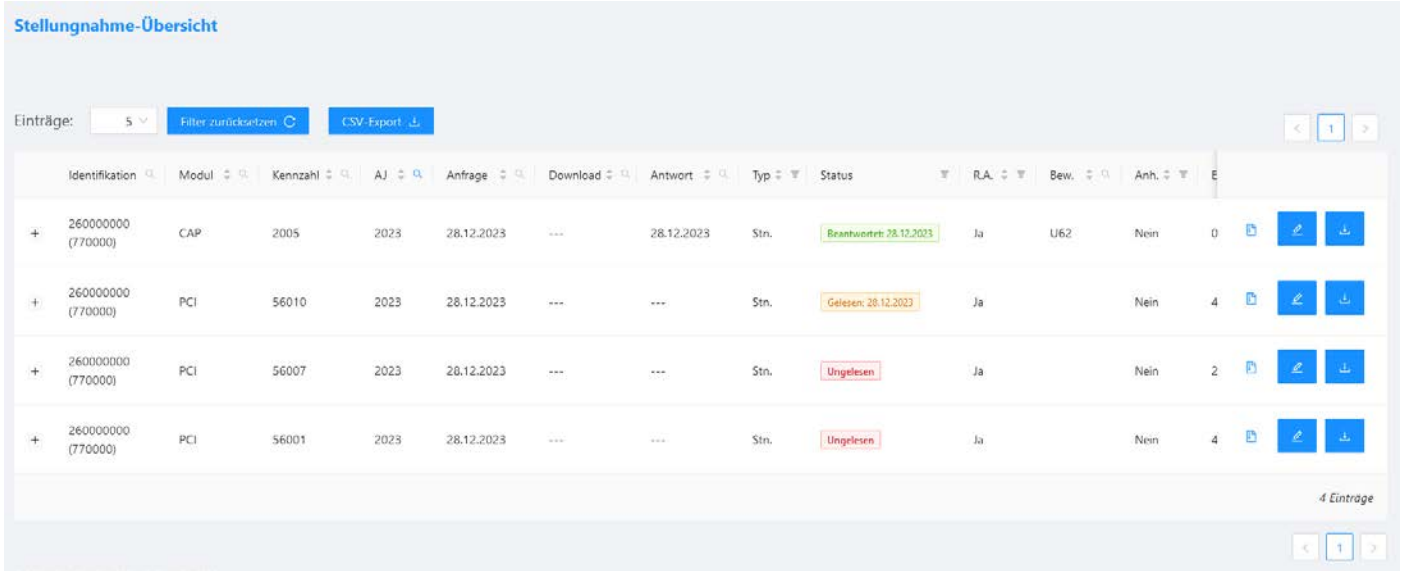

In der Stellungnahme-Übersicht werden alle Ergebnisse angezeigt, für die eine Stellungnahme angefordert wurde. Folgende Informationen werden dargestellt:

- Modul: Auswertungsmodul nach DeQS-Richtlinie
- Kennzahl: Kennzahl des Qualitätsindikators
- AJ: Auswertungsjahr des Ergebnisses
- Anfrage: Datum der Anfrage
- Antwort: Datum der Antwort
- Download: Datum des letzten Downloads
- Status der Stellungnahme: gelesen, beantwortet, Erinnerung etc.
- R.A.: Rechnerische Auffälligkeit Ja oder Nein
- Bew.: Bewertung des Ergebnisses (Kürzel)
- Erg.: Ergebnis der Qualitätsindikatoren-Berechnung der entsprechenden Kennzahl für den Leistungserbringer
- </>: Richtung des Indikators sollte das Ergebnis unterhalb oder oberhalb des Referenzwertes liegen?
- Ref.: Referenzwert
- Pseudonym des Leistungserbringers, das vom IQTIG vergeben wurde. Wenn das Ergebnis depseudonymisiert wurde, wird darunter die Identifikationsnummer angezeigt.
- StnID: Stellungnahme-ID
- Vorlage: Name der Anfrage-Vorlage oder leer, wenn keine verwendet wurde
- Erinnerung: Erinnerungsdatum
- Frist: Abgabefrist der Stellungnahme
- Nachfrist: Nachfrist der Stellungnahme

Um die Details zum Ergebnis einzusehen, klicken Sie rechts neben dem Eintrag auf das Editor-Symbol 2. Weitere Informationen finden Sie im Abschnitt [8.2.](#page-15-0) Wie Sie eine Stellungnahme abgeben, lesen Sie im folgenden Abschnitt. Um die Ergebnis-Details und die Stellungnahme-Kommentare im RTF-Format herunterladen zu können, klicken Sie auf das Download-Symbol

Die zuletzt aufgerufene Stellungnahme wird grau markiert.

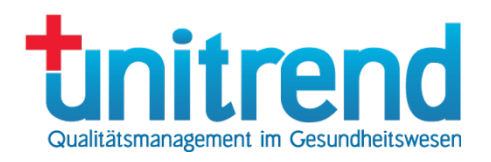

Wenn Sie die Datei in den ZIP-Download kopieren wollen (siehe Kapitel II), klicken Sie auf das Symbol **.** Klicken Sie auf das Plus  $+$  vor der Stellungnahme, um alle Stellungnahmen zum Ergebnis anzuzeigen.

## <span id="page-18-0"></span>9.2 Stellungnahme abgeben

Nur die Mitarbeiter der Leistungserbringer, welche zur Stellungnahme aufgefordert wurden, können die Anfrage beantworten. Wenn Sie in der Stellungnahme-Übersicht auf einem Eintrag mit dem Editor-Symbol 4 klicken, werden die Ergebnis-Details angezeigt (siehe auch Abschnitt [8.2\)](#page-15-0). Klicken Sie dort auf die zweite Registerkarte Stellungnahmeverfahren, um eine Stellungnahme abzugeben.

Je nachdem, welche Möglichkeiten für die Stellungnahme durch die Mitarbeiter der LAG gewährt werden, können Sie

- eine Anfrage-Vorlage beantworten, indem Sie die Kontrollkästen für die zutreffenden Antworten markieren,
- Freitext eingeben
- einen Anhang anhängen

Letztere beide Möglichkeiten sind datenschutzrechtlich bedenklich, sodass diese nicht immer gewährt werden.

Eine Anfrage-Vorlage beantworten Sie, indem Sie die zutreffenden Punkte markieren.

Fraebnis-Details Stellungnahmeverfahren

#### Bitte nehmen Sie zu folgender Anfrage Stellung:

Was ist der Grund für die Auffälligkeit?

#### Antwortmöglichkeiten (Mehrfachauswahl möglich)

Unterdokumentation (fehlende Fälle) Fehldokumentation (inkorrekt aus Krankenakte übernommen) Personalmangel Qualitätsmängel Fehlinterpretation des auszufüllenden Feldes

Um Anhänge zu verwenden, klicken Sie in das graue Feld oder ziehen eine Datei in das graue Feld hinein:

Anhänge

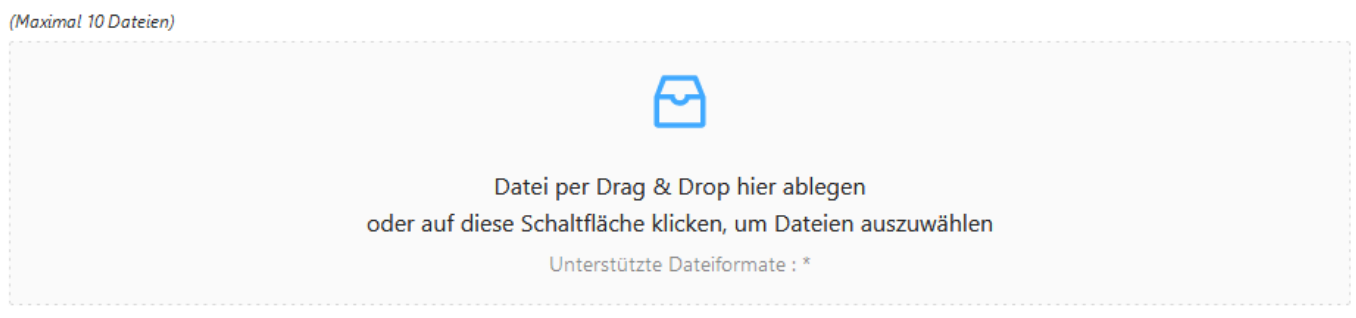

Freitext geben Sie direkt in das Textfeld nach Bitte geben Sie hier Ihre Antwort ein ein:

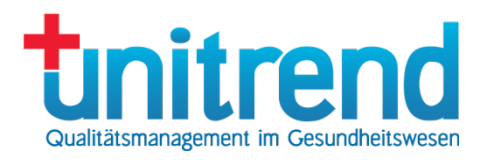

#### **Bitte geben Sie hier Ihre Antwort ein:**

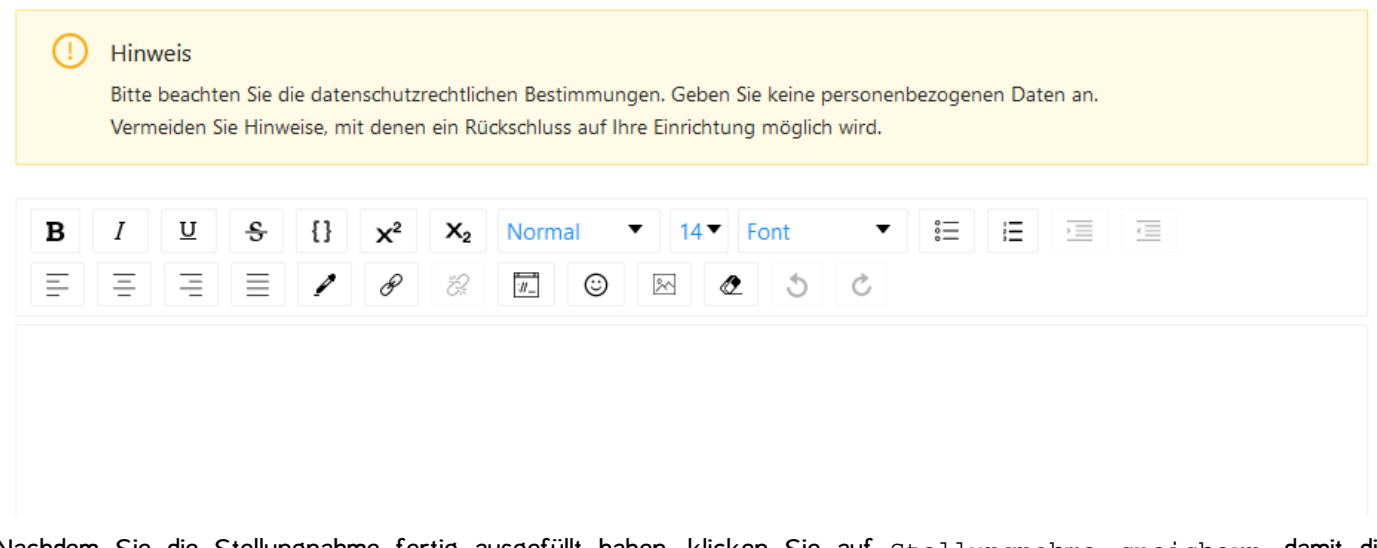

Nachdem Sie die Stellungnahme fertig ausgefüllt haben, klicken Sie auf Stellungnahme speichern, damit die Stellungnahme im Postfach gespeichert wird (siehe Abschnitt [9.3\)](#page-19-0). Sie können aus dem Postfach heraus nach Prüfung dann alle Stellungnahmen auf einmal versenden, wenn Sie von der LAG die Berechtigung für den Versand erhalten haben. Alternativ klicken Sie auf Stellungnahme senden, damit die Stellungnahme sofort versendet wird.

Achtung: Prüfen Sie die Antwort genau. Eine Änderung ist nach Versand nicht mehr möglich.

Klicken Sie auf Zurück zur Übersicht, um die Stellungnahme-Übersicht (siehe Abschnitt [9.1\)](#page-17-1) aufzurufen.

Klicken Sie auf Als RTF herunterladen, um die Anfrage im RTF-Format herunterzuladen.

Achtung: Beachten Sie unbedingt die datenschutzrechtlichen Bestimmungen und vermeiden Sie die Angabe von personenbezogenen Daten. Unterlassen Sie es zudem Daten anzugeben, die einen Rückschluss auf die Identität Ihres Leistungserbringers zulassen. Versuchen Sie auf rein anonymer Basis, den Sachverhalt zu erläutern.

#### <span id="page-19-0"></span>9.3 Stellungnahme-Postfach

Das QS-Portal bietet für Sie ein Stellungnahme-Postfach. Hier werden die Stellungnahmen eines Leistungserbringers abgelegt, die nach dem Beantworten gespeichert wurden. Sie können vom Fachpersonal des Hauses hier eingestellt und vom Qualitätsbeauftragten freigegeben und zu einem Zeitpunkt versenden werden.

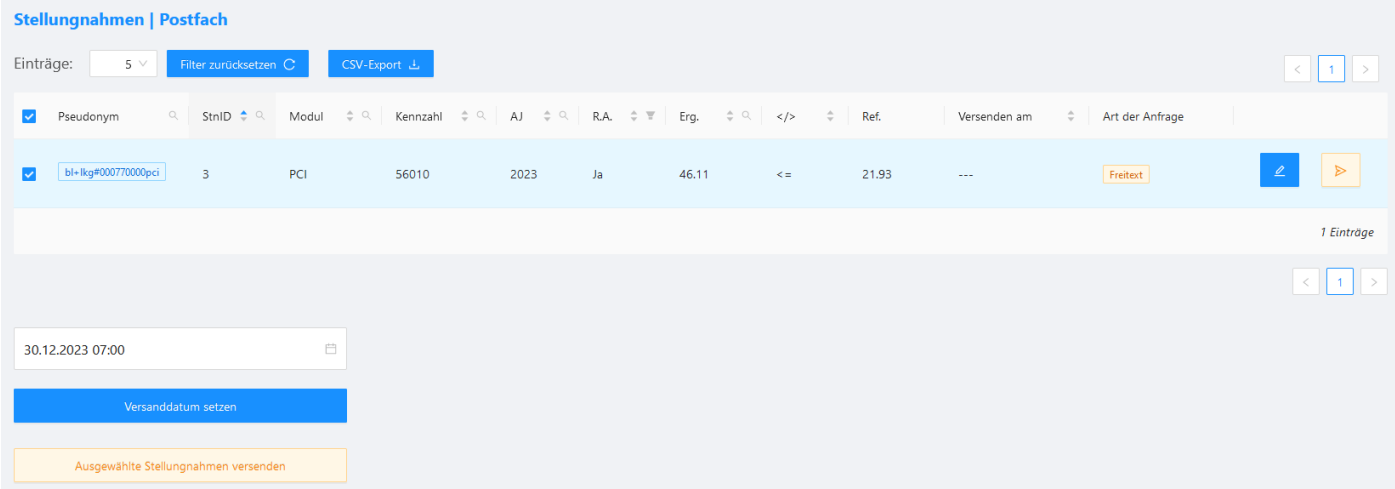

Im Postfach sehen Sie folgende Spalten:

Copyright © 2023 Unitrend GmbH

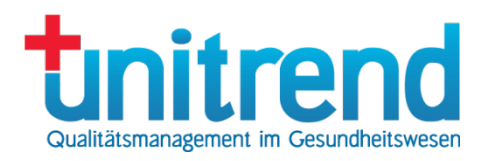

- Pseudonym des Leistungserbringers, das vom IQTIG vergeben wurde. Wenn das Ergebnis depseudonymisiert wurde, wird darunter die Identifikationsnummer angezeigt.
- StnID: Stellungnahme-ID
- Modul: Auswertungsmodul nach DeQS-Richtlinie
- Kennzahl: Kennzahl des Qualitätsindikators
- AJ: Auswertungsjahr des Ergebnisses
- R.A.: Rechnerische Auffälligkeit Ja oder Nein
- Erg.: Ergebnis der Qualitätsindikatoren-Berechnung der entsprechenden Kennzahl für den Leistungserbringer
- </>: Richtung des Indikators sollte das Ergebnis unterhalb oder oberhalb des Referenzwertes liegen?
- Ref.: Referenzwert
- Versenden am: Wann wird die Stellungnahme-Anfrage automatisch versende?
- Art der Anfrage: Anfrage-Vorlage (Mehrfachauswahl, Einfachauswahl), Freitext, Anhang

#### Klicken Sie auf das Editor-Symbol  $\triangle$ , um die Stellungnahme-Anfrage zu bearbeiten

Um den Versand der Stellungnahme-Anfragen zu planen, markieren Sie diejenigen Anfragen, die Sie zusammen versenden wollen. Geben Sie dann ein Datum und eine Uhrzeit im Textfeld unter der Liste ein und klicken dann auf Versand-Zeitpunkt für ausgewählte Anfragen festlegen. Wenn die ausgewählten Anfragen sofort versendet werden sollen, klicken Sie auf Ausgewählte Anfragen sofort versenden.

Wenn sich beantwortete Anfragen im Postfach befinden, können Sie dies an der roten Blase neben dem Menüpunkt STELLUNGNAHMEN erkennen.

## STELLUNGNAHMEN

### <span id="page-20-0"></span>9.4 Mitteilungen

Statt einer Stellungnahme-Anfrage können Sie von der LAG eine Mitteilung erhalten. Diese sind genauso aufgebaut wie Stellungnahme-Anfragen. Sie können sie jedoch nicht beantworten.

### <span id="page-20-1"></span>9.5 Nach der Stellungnahme

Nachdem Sie Ihre Stellungnahme abgegeben haben, gibt es folgende Möglichkeiten für Mitarbeiter der LAG, auf die Stellungnahme zu reagieren:

- Bestätigung der Stellungnahme
- Zusicherung formaler Korrektheit
- Zurückweisung der Stellungnahme (mit oder ohne Löschung der Stellungnahme-Inhalte)

Sie erhalten nach jeder der Aktionen eine entsprechende Mail. Wenn Ihre Stellungnahme zurückgewiesen wurde, müssen Sie diese erneut abgeben. Wenn dies aus Datenschutzgründen passiert ist, weil Sie z.B. Patienten-, Personal- oder Krankenhausdaten in der Stellungnahme verwendet haben, wird die bisherige Antwort inkl. der Anhänge gelöscht.

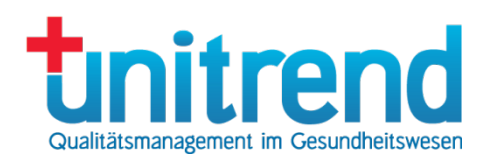

# <span id="page-21-0"></span>10 Nachrichten

Die Geschäftsstelle kann mit Ihnen auch außerhalb des Stellungnahmeverfahrens pseudonymisiert kommunizieren. Sie erhalten in diesem Fall eine Nachricht. Auch können Sie die Geschäftsstelle anschreiben, um einen pseudonymisierten Chat zu starten.

Diese Chats werden in der Nachrichten-Übersicht dargestellt.

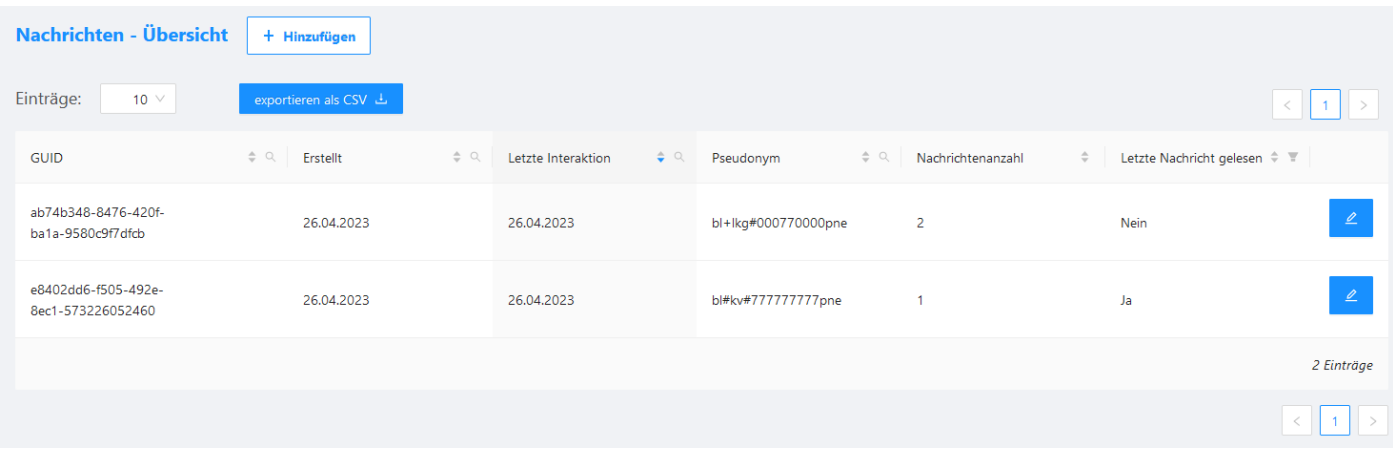

In der Übersicht sind folgende Spalten zu sehen:

- GUID: Identifikation des Chats
- Erstellt: Wann wurde der Chat erstellt?
- Letzte Interaktion: Wann wurde die letzte Nachricht in diesem Chat geschrieben?
- Pseudonym des Leistungserbringers
- Nachrichtenanzahl: Anzahl der Einzelnachrichten im Chat
- Letzte Nachricht gelesen: Wurde die letzte Nachricht bereits gelesen?

Um einen neuen Chat zu beginnen, klicken Sie auf Hinzufügen. Auf der rechten Seite erscheint dann ein Dialogfeld, in dem Sie einen Leistungserbringer auswählen können, über dessen Pseudonym Sie kommunizieren möchten. Der Chat wird dann mit allen Mitarbeitern der Geschäftsstelle eröffnet.

 $\times$  Chat mit Geschäftsstelle

# Leistungserbringer:

Krankenhaus Musterhausen - 260000000 Verfahren auswählen WI Chat beginnen

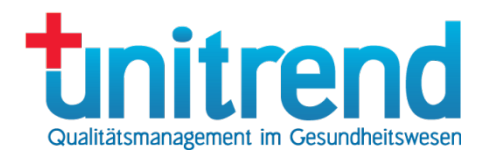

Wenn Sie auf Chat beginnen klicken, wird die Chat-Übersicht geöffnet.

Wenn Sie einen bestehenden Chat ansehen wollen oder in einem bestehenden Chat eine neue Nachricht schreiben wollen, klicken Sie auf das Editor-Symbol einechts neben dem gewünschten Eintrag der Nachrichten-Übersicht. In diesem Fall wird ebenfalls die Chat-Übersicht geöffnet.

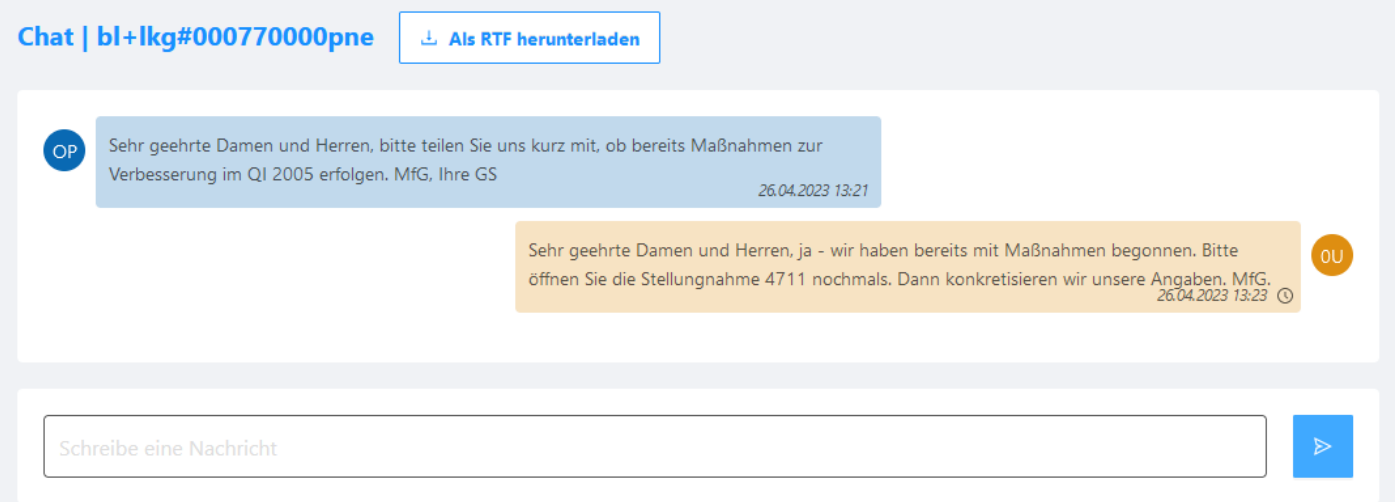

In der Chat-Übersicht sehen Sie die bisher versendeten und empfangenen Nachrichten. Diese sind mit pseudonymisierten Kürzeln versehen (in der Abbildung z.B. OU). So können mehrere Mitarbeiter am Chat beteiligt sein, ohne ihre Identität preiszugeben. Bei einem neuen Chat ist der Verlauf leer.

Geben Sie ins Textfeld Schreibe eine Nachricht eine neue Nachricht ein, um sie an die Geschäftsstelle zu versenden. Nach Klick auf das Symbol **D** wird die Nachricht bei den zu dem Pseudonym gehörenden Mitarbeitern sichtbar. Diese sehen das nach dem Anmelden an einer roten Bubble am Menüpunkt. Wenn neue Nachrichten für Sie bereitstehen, erscheint bei Ihnen am Menüpunkt ebenfalls eine rote Bubble.

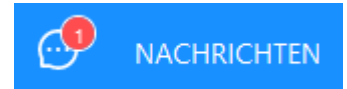

Wenn Sie sich den Chatverlauf herunterladen wollen, klicken Sie auf die Schaltfläche Als RTF herunterladen.

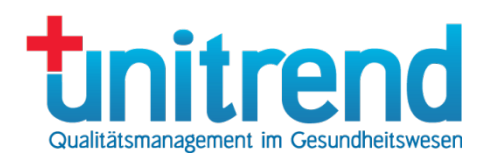

# <span id="page-23-0"></span>11 ZIP-Download

Wenn Sie in der Stellungnahmen-, Dokumente- oder Berichte-Übersicht ein Dokument für den ZIP-Download markiert haben, indem Sie auf das ZIP-Symbol in geklickt haben, wechseln Sie zum Menüpunkt ZIP-Download, um diese Dokumente in einer ZIP-Datei herunterzuladen.

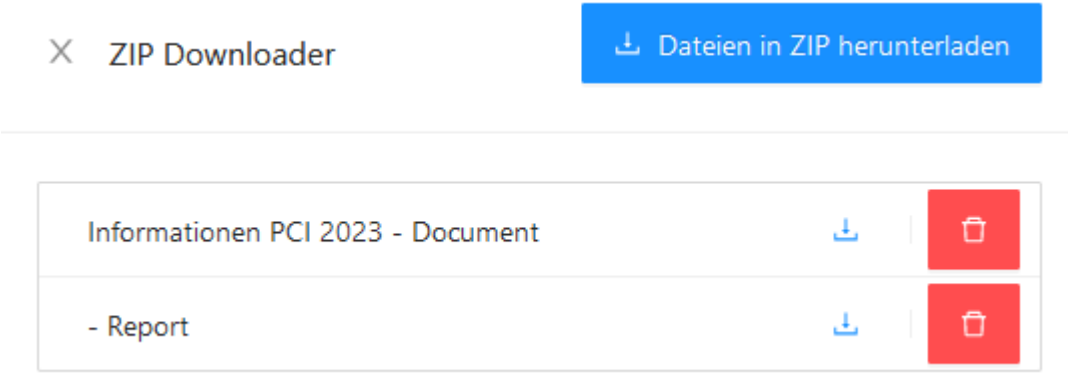

Links wird dann ein Bereich eingeblendet, in dem Sie alle markierten Dateien sehen können. Sie können jede dieser Dateien einzeln herunterladen, indem Sie auf das Download-Symbol klicken. Wenn Sie einzelne Dateien, die Sie für den Download markiert haben, wieder entfernen wollen, klicken Sie auf das Löschen-Symbol **a** 

Um alle Dateien in einer ZIP-Datei herunterzuladen, klicken Sie auf Dateien in ZIP herunterladen.

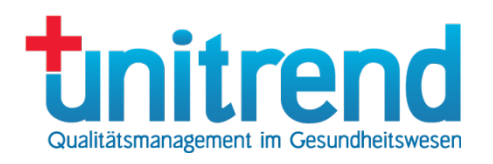

# <span id="page-24-0"></span>12Mitarbeiter

Die Mitarbeiter-Übersicht steht Ihnen nur zur Verfügung, wenn Ihnen durch die LAG-Geschäftsstelle die Rolle "Administrator (KH)" zugewiesen wurde. In diesem Fall ist es für Sie möglich, weitere Mitarbeiter für die Ihnen zugeordneten Leistungserbringer anzulegen. Ob diese Funktionalität für Sie zur Verfügung steht, klären Sie bitte mit Ihrer zuständigen LAG.

# <span id="page-24-1"></span>12.1 Mitarbeiter-Übersicht

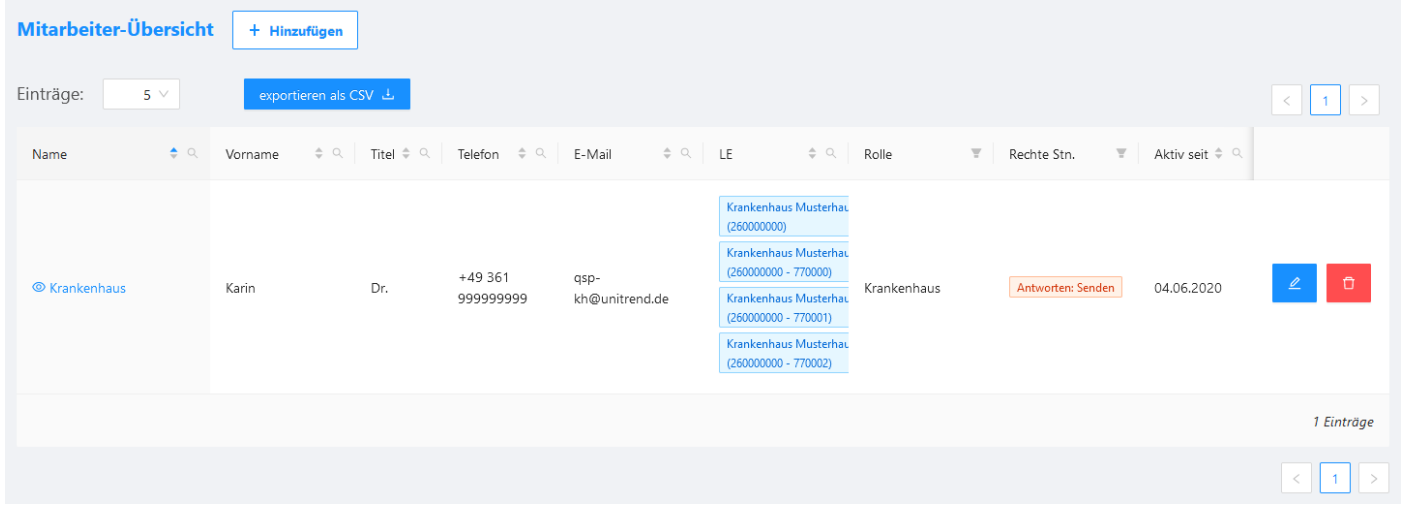

In der Mitarbeiter-Übersicht werden alle Mitarbeiter angezeigt. Folgende Informationen sind sichtbar:

- Name, Vorname und Titel des Mitarbeiters
- Telefon des Mitarbeiters
- E-Mail-Adresse des Mitarbeiters
- LE: Leistungserbringer, denen der Mitarbeiter zugeordnet wurde
- Rolle: Mitarbeiterrolle
- Rechte Stn.: Welche Rechte hat der Mitarbeiter beim Erstellen oder Beantworten der Stellungnahmen?
- Aktiv seit: Datum, seit dem der Mitarbeiter aktiv ist
- Aktiv bis: Datum, bis zu dem der Mitarbeiter aktiv ist
- Anmeldung: Datum der letzten Anmeldung

Sie können weitere Mitarbeiter für die Ihnen zugeordneten Leistungserbringer anlegen und die Mitarbeiterdaten ändern. Zum Neuanlegen eines Mitarbeiters **Z** klicken Sie auf Hinzufügen und zum Bearbeiten entweder auf das Editor-Symbol rechts in der entsprechenden Zeile oder auf den entsprechenden Namen. Die Bearbeitung erfolgt im Mitarbeiter-Editor (siehe Abschnitt [12.2\)](#page-24-2). Um einen Mitarbeiter zu löschen, klicken Sie auf das Löschen-Symbol

### <span id="page-24-2"></span>12.2 Mitarbeiter-Editor

Der Bildschirm für den Mitarbeiter-Editor besteht aus fünf Registerkarten, in denen die Daten für den Mitarbeiter eingegeben werden können.

### <span id="page-24-3"></span>12.2.1 Registerkarte Persönliches

Auf der ersten Registerkarte Persönliches geben Sie den Titel, Vor- und Nachnamen und die Telefonnummer des Mitarbeiters an.

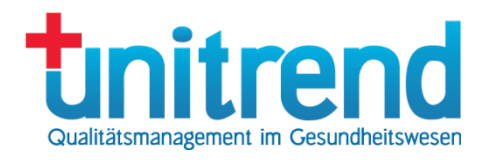

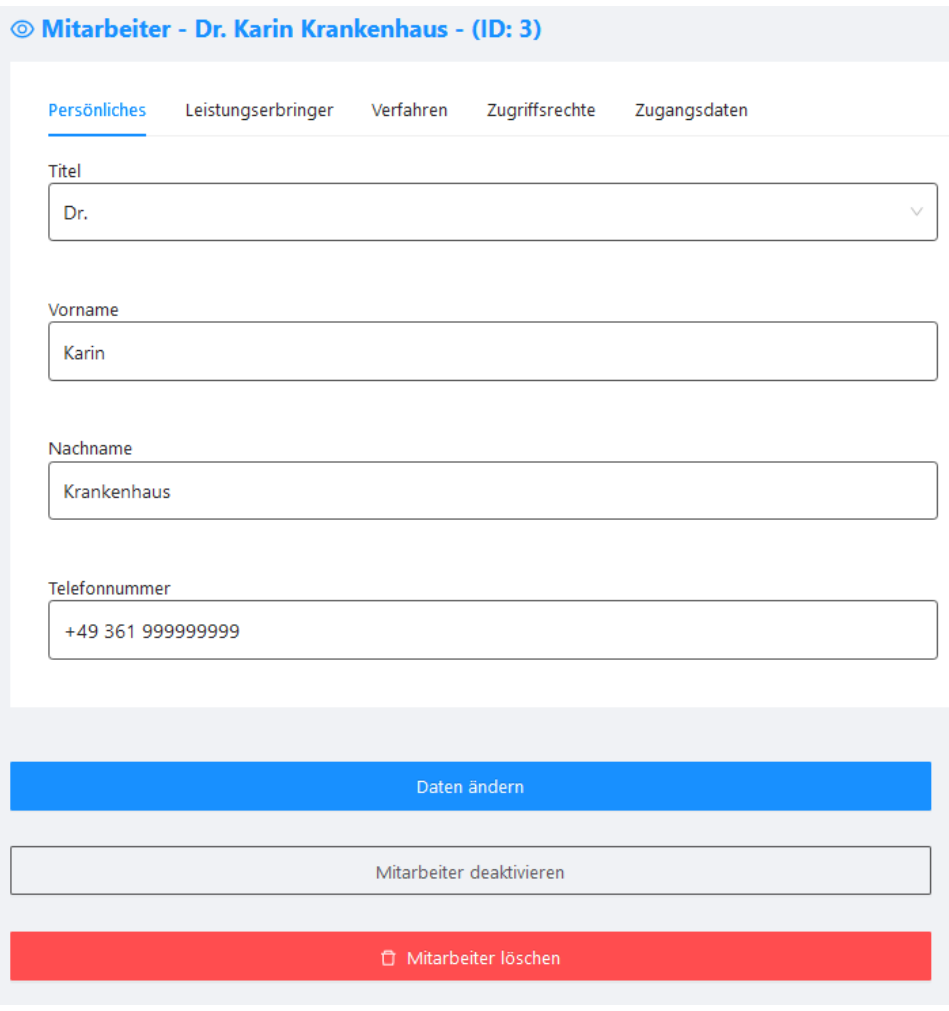

Klicken Sie dann auf Daten ändern, um den Mitarbeiter zu speichern. Klicken Sie auf Mitarbeiter deaktivieren, damit dieser sich nicht mehr einloggen kann. Wenn Sie auf Mitarbeiter löschen klicken, wird der Mitarbeiter aus dem Portal entfernt.

# <span id="page-25-0"></span>12.2.2 Registerkarte Leistungserbringer

Auf der zweiten Registerkarte Leistungserbringer ist die Rolle des Mitarbeiters auf Krankenhaus festgelegt Sie können hier dem Mitarbeiter Leistungserbringer zuordnen, indem Sie diese im linken Listenfeld Verfügbare Leistungserbringer markieren und dann auf zuordnen klicken. Sie werden dann ins Listenfeld Zugeordnete Leistungserbringer übernommen. Analog können sie mit der Schaltfläche entfernen wieder entfernt werden. Ein Klick auf das Kontrollkästchen im Kopf der Listenfelder markiert oder demarkiert alle Leistungserbringer. Über das Textfeld Suchen können bestimmte Leistungserbringer ermittelt werden.

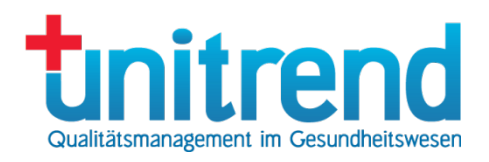

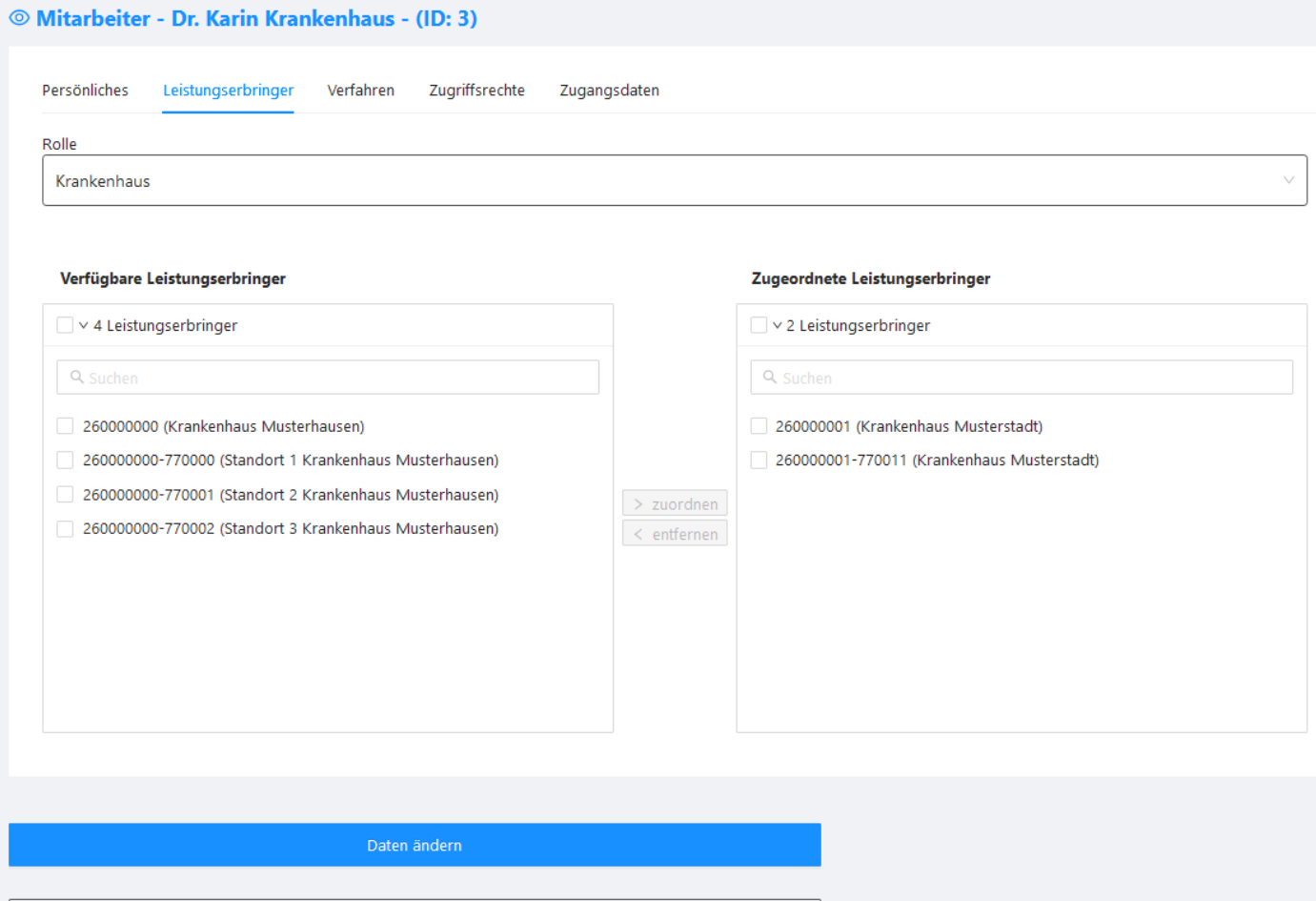

Mitarbeiter deaktivieren

 $\hat{\mathbb{D}}$  Mitarbeiter löschen

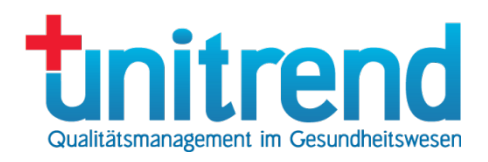

# <span id="page-27-0"></span>12.2.3 Registerkarte Verfahren

Die dritte Registerkarte Verfahren ist für Mitarbeiter der Fachkommissionen und der Krankenhäuser wichtig. Hier können die Verfahren zugeordnet werden, für welche der entsprechende Mitarbeiter zuständig ist. Für alle anderen Mitarbeiterrollen bleiben die Verfahren leer. Das ist gleichbedeutend damit, dass Sie für alle Verfahren oder kein Verfahren zuständig sind.

Die Bedienung funktioniert genauso wie die Zuordnung der Leistungserbringer: Markieren Sie Verfahren im linken Listenfeld Verfügbare Verfahren und klicken dann auf zuordnen klicken. Sie werden dann ins Listenfeld Zugeordnete Verfahren übernommen. Analog können sie mit der Schaltfläche entfernen wieder entfernt werden. Ein Klick auf das Kontrollkästchen im Kopf der Listenfelder markiert oder demarkiert alle Verfahren. Über das Textfeld Suchen können bestimmte Verfahren ermittelt werden.

Um die Änderungen zu speichern, klicken Sie auf die Schaltfläche Daten ändern bzw. auf Neuen Mitarbeiter speichern bei der Neuanlage. Klicken Sie auf Mitarbeiter deaktivieren, um ihm den Zugang zu sperren oder auf Mitarbeiter löschen, um ihn endgültig zu löschen.

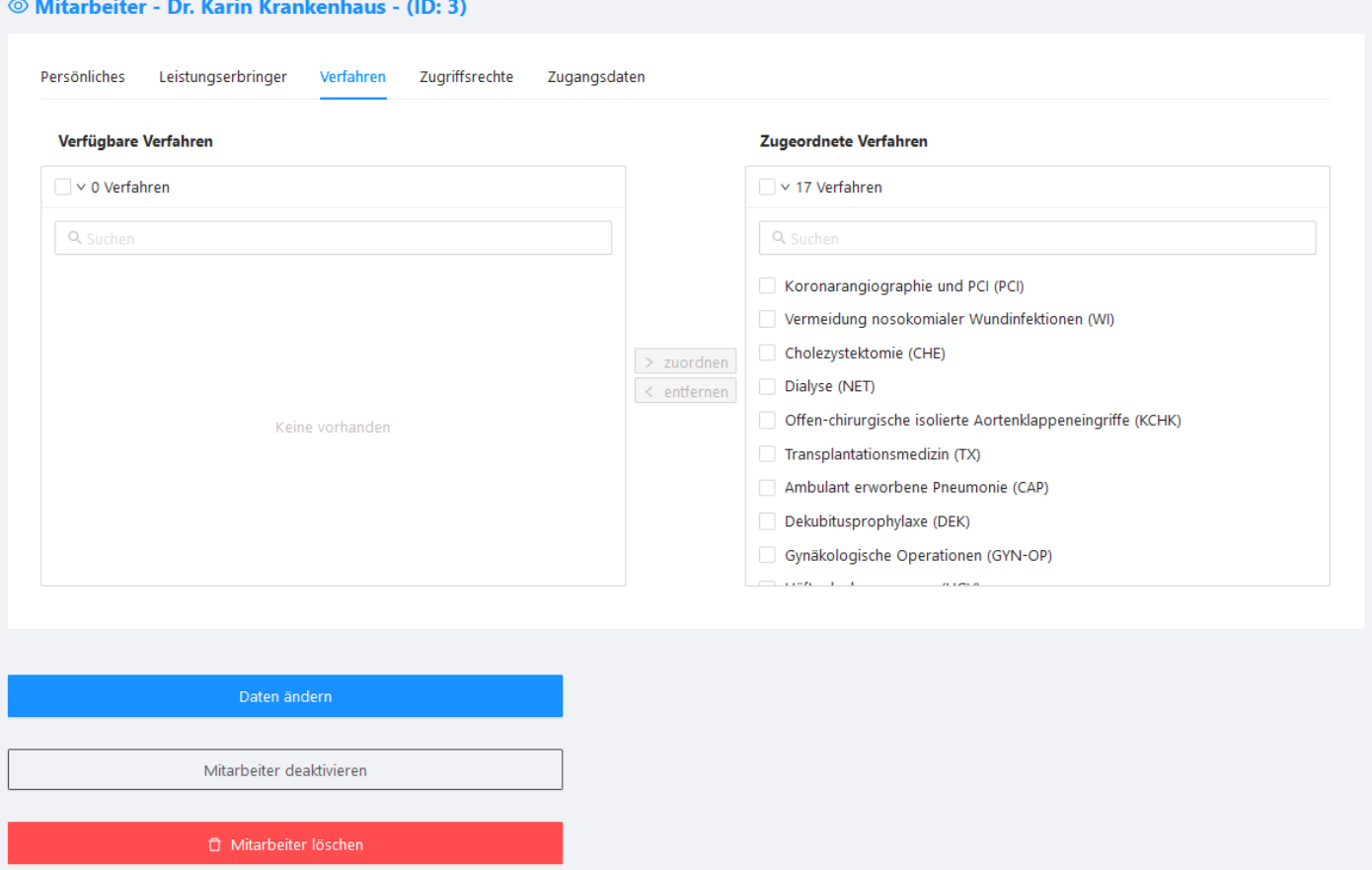

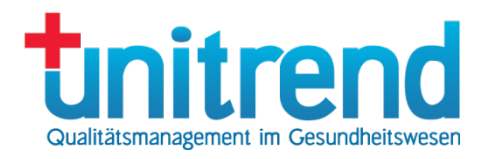

# <span id="page-28-0"></span>12.2.4 Registerkarte Zugriffsrechte

Auf der vierten Registerkarte Zugriffsrechte legen Sie die Rechte für das Stellungnahmeverfahren fest:

- Lesen: Stellungnahmen dürfen nur gelesen werden
- Schreiben: Stellungnahmen dürfen erstellt und beantwortet, aber nicht versendet werden
- Versenden: Stellungnahmen dürfen auch versendet werden

# © Mitarbeiter - Dr. Karin Krankenhaus - (ID: 3)

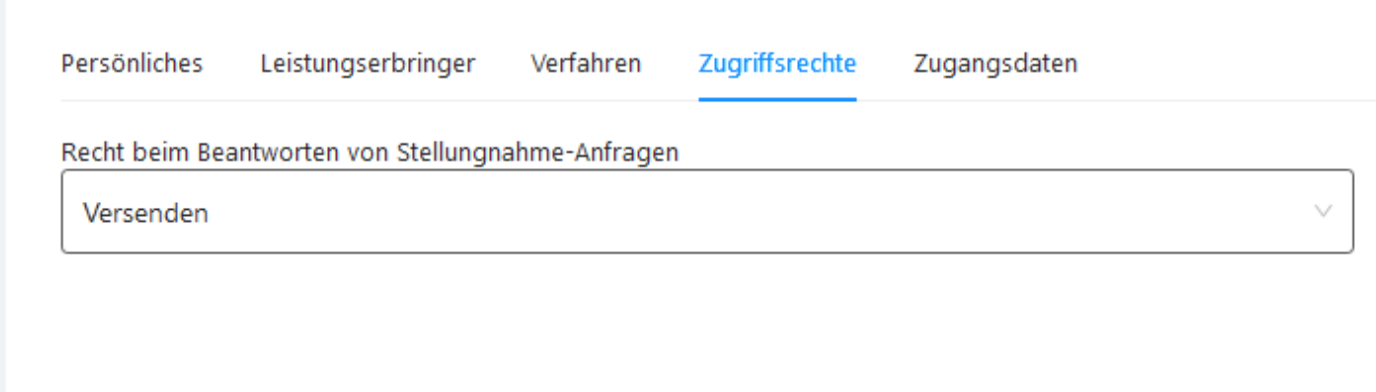

Daten ändern

Mitarbeiter deaktivieren

**T** Mitarbeiter löschen

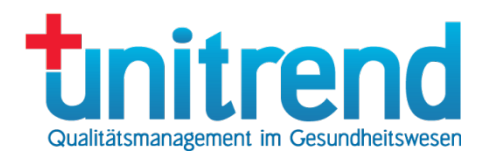

# <span id="page-29-0"></span>12.2.5 Registerkarte Zugangsdaten

Auf der fünften Registerkarte Zugangsdaten tragen Sie die E-Mail-Adresse und das Passwort mit Bestätigung ein. Außerdem können Sie im Textfeld Aktiv seit angeben, seit wann der Mitarbeiter aktiv ist.

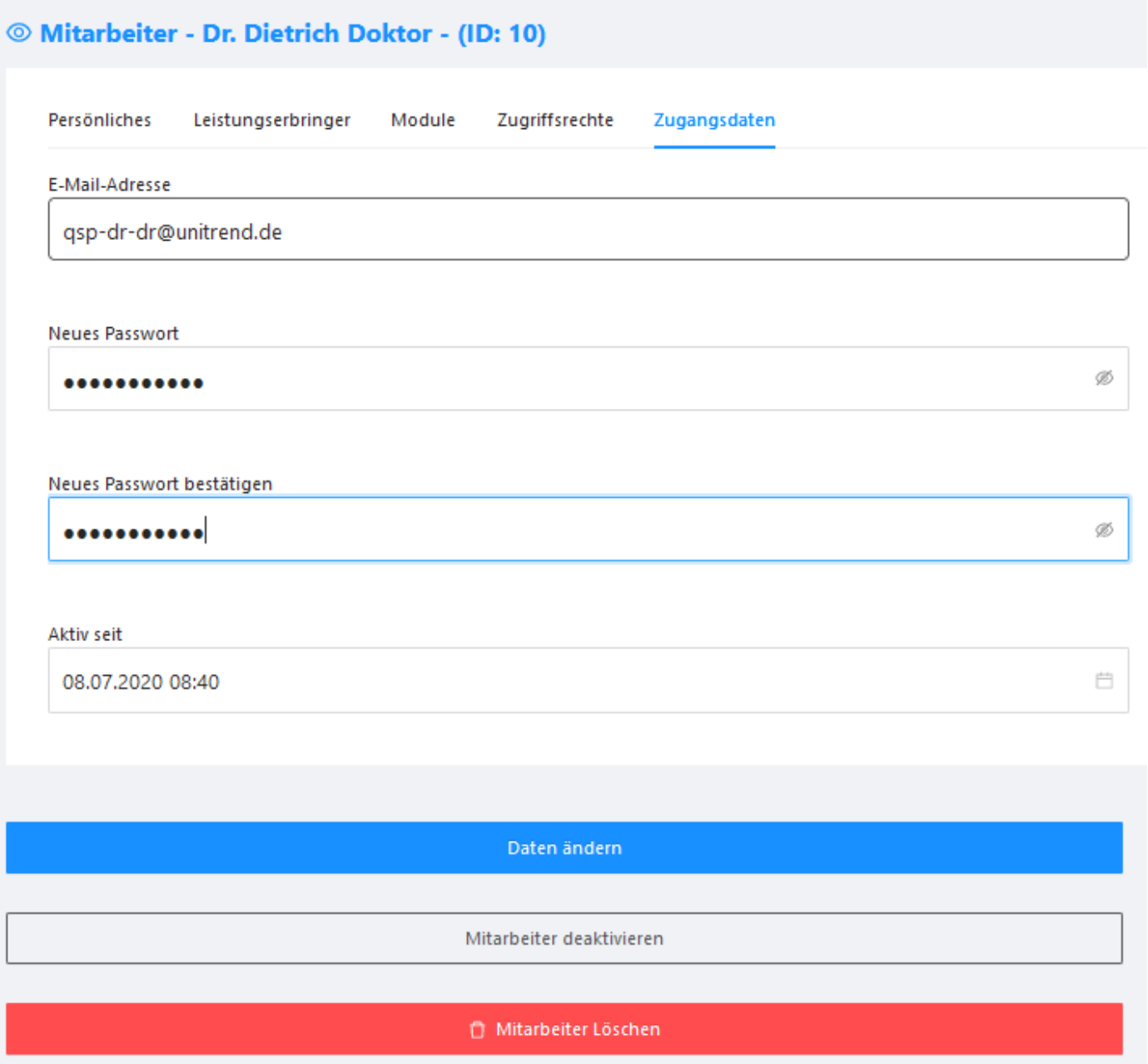

Klicken Sie auf Mitarbeiter deaktivieren, um einen Mitarbeiter zu deaktivieren. Er kann sich dann nicht mehr am QS-Portal anmelden. Einen deaktivierten Mitarbeiter können Sie mit einem Klick auf Mitarbeiter aktivieren reaktivieren. Um den Mitarbeiter zu löschen, klicken Sie auf Mitarbeiter löschen.